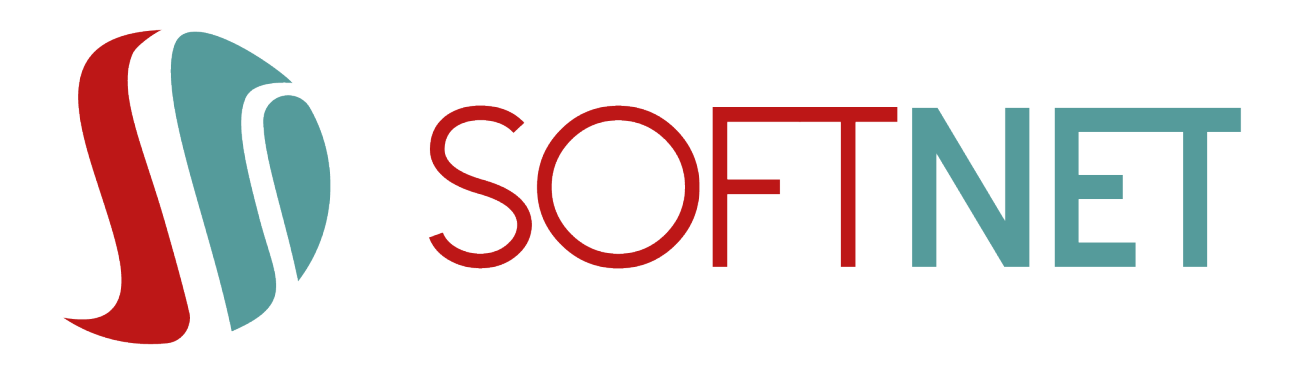

# Dokumentacja systemu BS mobileNet Instrukcja użytkownika *Wersja 24.0.0*

Data wydania: 2024-01-29

Copyright © 2024 SoftNet Sp. z o.o.

# Spis treści

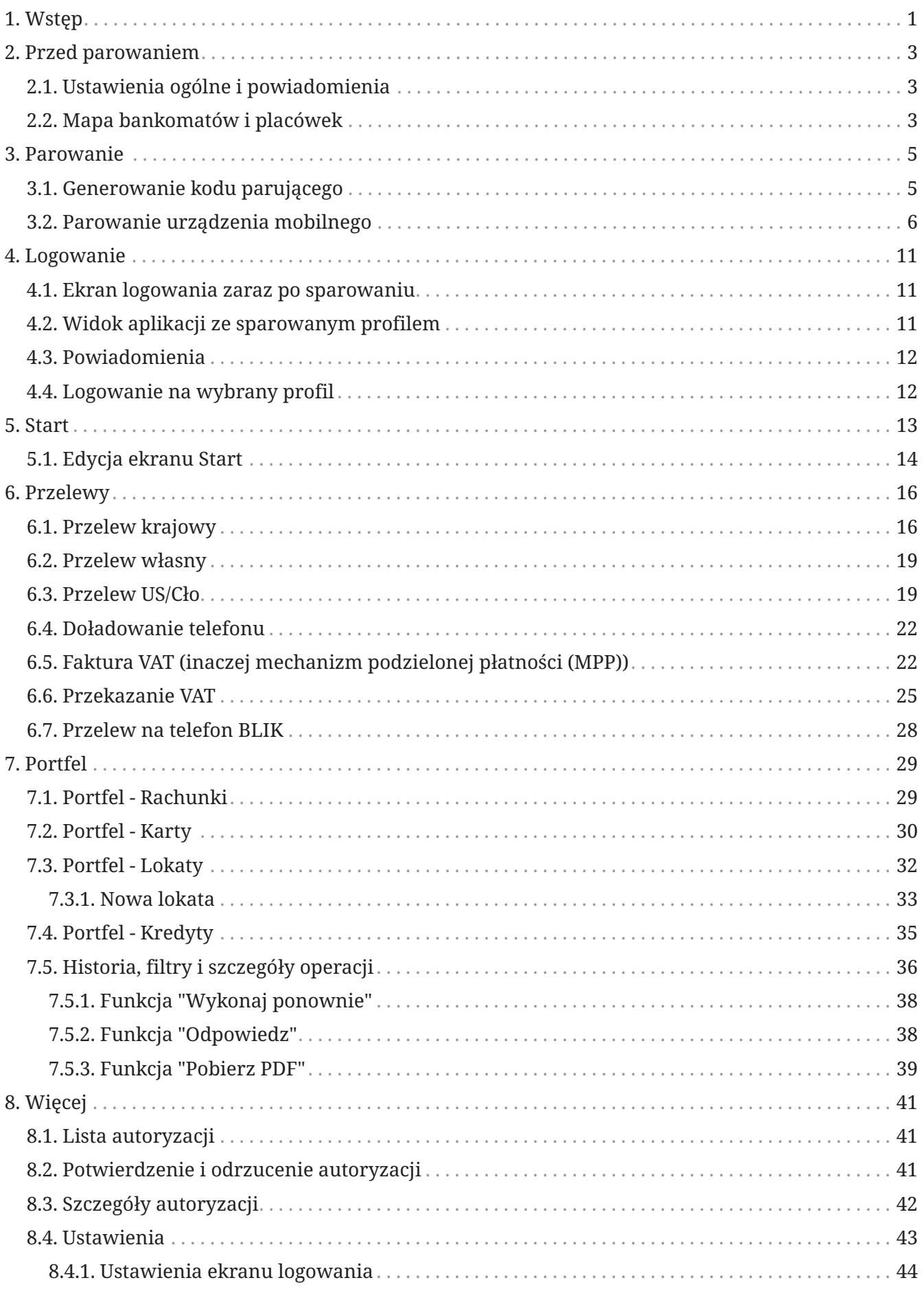

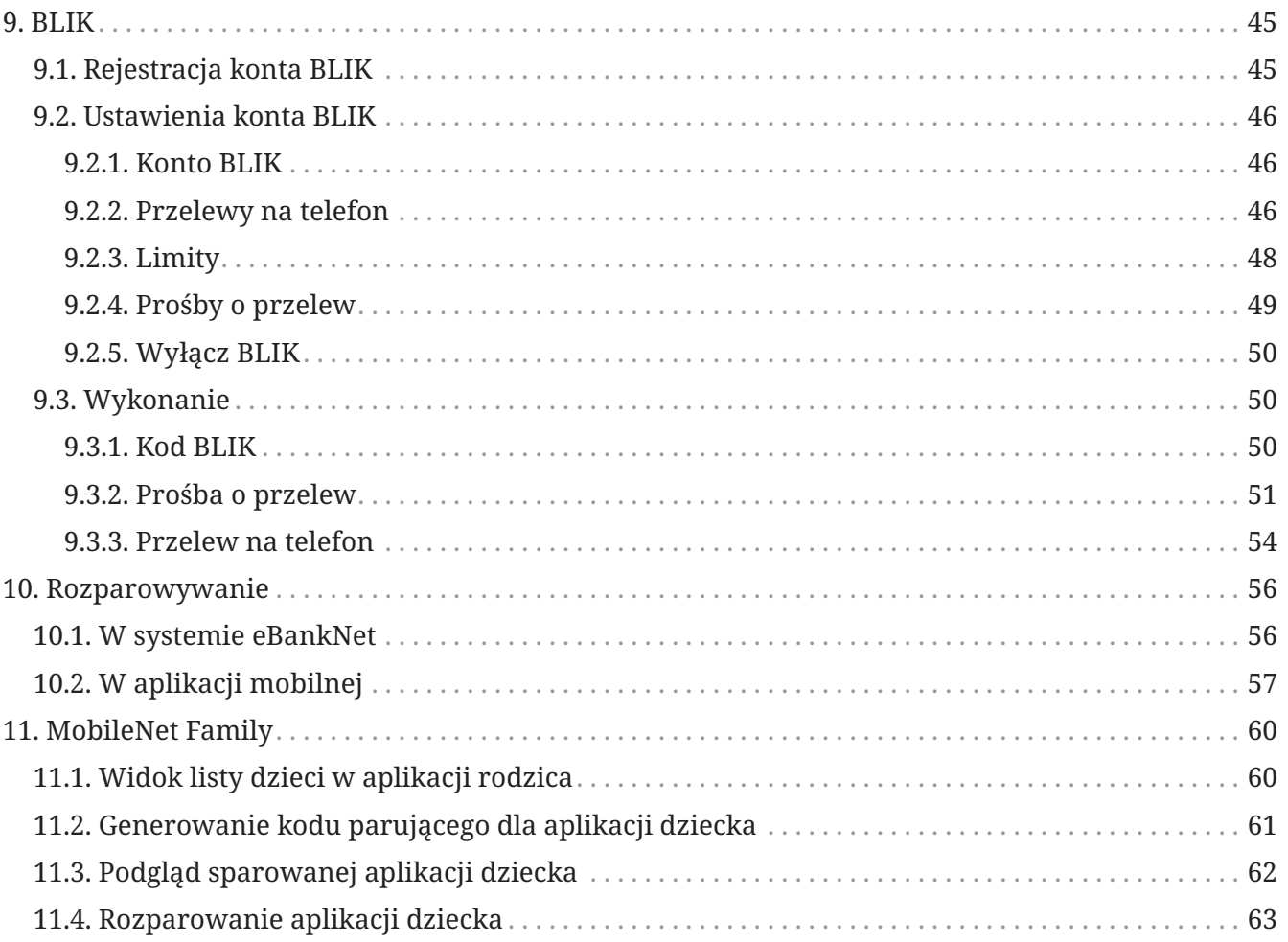

## <span id="page-3-0"></span>**1. Wstęp**

Aplikacja **mobileNet** pozwala użytkownikowi na:

- Dostęp do informacji o produktach, które posiada w bankowości elektronicznej takich jak:
	- rachunki,
	- karty (debetowe i kredytowe),
	- lokaty,
	- kredyty;
- Wyświetlanie informacji szczegółowych, w tym dostępne środki i saldo, wyświetlanie historii i blokad;
- Wykonywania transkacji:
	- przelewów krajowych (w tym ZUS),
	- przelewów własnych,
	- doładowania telefonu.

 $\mathbf{i}$ 

W celu pobrania aplikacji zaleca się skorzystanie z hiperłącza zamieszczonego na stronie banku w zakładce Mój profil > Aplikacja mobilna.

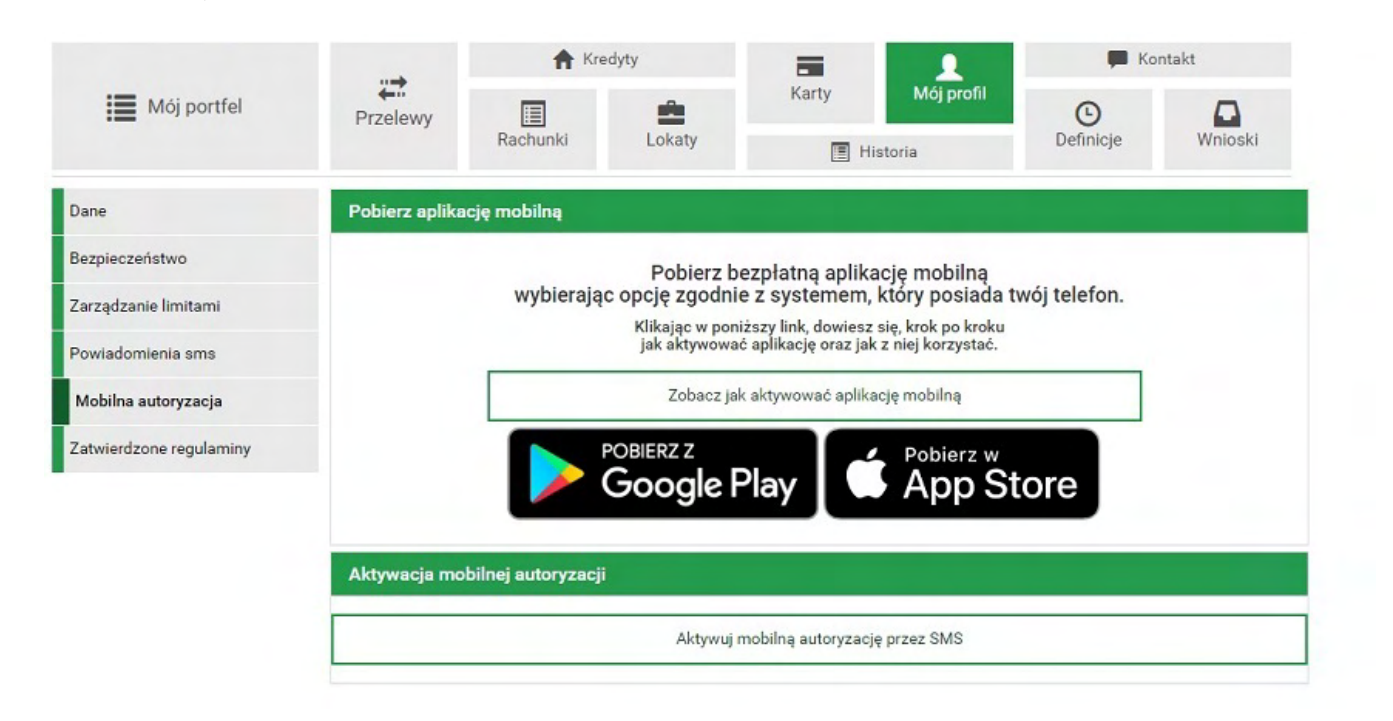

Nastąpi przeniesienie do odpowiednich sklepów (Sklep Play lub AppStore). W oficjalnych sklepach programy są cyfrowo podpisane przez bank i przechodzą proces weryfikacji, a więc gwarantują bezpieczeństwo.

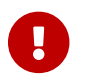

Nie należy pobierać aplikacji z niezaufanych źródeł!

Zalecany system operacyjny na urządzeniu mobilnym w wersji minimalnej to Android 10 lub iOS 15 (albo nowsze).

Używanie niewspieranych, niższych wersji niż Android 10, iOS 15 może wiązać się z pewnymi brakami w funkcjonalnościach lub potencjalnymi zagrożeniami bezpieczeństwa. Użytkownik korzysta z aplikacji na starszych wersjach systemów operacyjnych na własną odpowiedzialność. Jednocześnie zachęcamy do aktualizacji systemu operacyjnego do najnowszej wersji.

## <span id="page-5-0"></span>**2. Przed parowaniem**

## <span id="page-5-1"></span>**2.1. Ustawienia ogólne i powiadomienia**

W lewym górnym rogu znajduje się przycisk "menu", który wysuwa okno ustawień ogólnych.

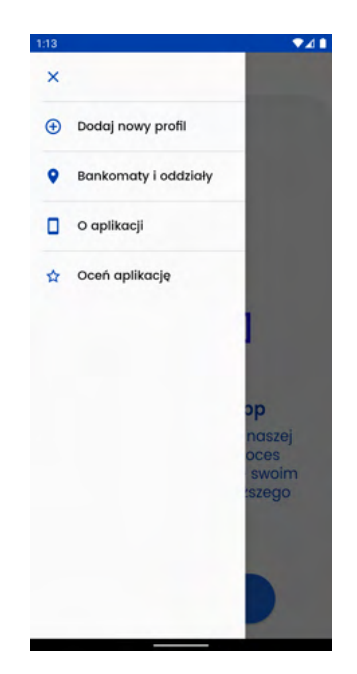

Z tego poziomu użytkownik może dodać nowy profil (patrz rozdział [Parowanie urz](#page-8-0)ądzenia [mobilnego](#page-8-0)), wyświetlić mapę bankomatów i placówek (patrz podrozdział [Mapa bankomatów i](#page-5-2) [placówek,](#page-5-2) ocenić aplikację oraz poznać jej więcej szczegółów, takich jak aktualnie używana wersja, wykorzystane licencje, czy politykę prywatności.

### <span id="page-5-2"></span>**2.2. Mapa bankomatów i placówek**

Wybierając pozycję **Bankomaty i placówki** z bocznego menu użytkownik ma dostęp do widoku mapy bankomatów i placówek banku (jeśli Bank udostępnia tę funkcjonalność). Przy pierwszym wejściu w powyższy widok należy zezwolić (lub nie) na dostęp aplikacji do lokalizacji urządzenia.

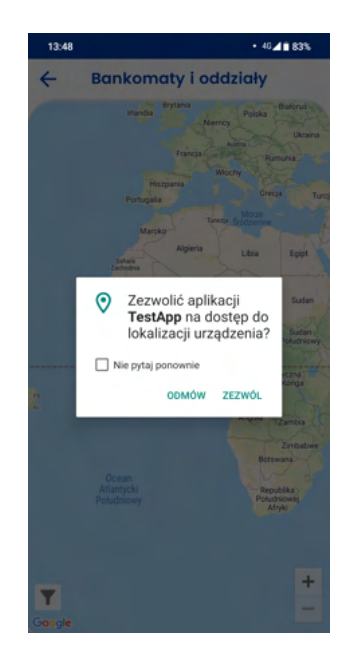

Mapa oferuje takie funkcjonalności jak:

- filtrowanie przycisk "lejka" w lewym dolnym rogu ekranu ukrywanie/pokazywanie danej grupy punktów (bankomatów/placówek),
- wybór rodzaju mapy (klasyczna lub satelita),
- uzyskanie szczegółów dotyczących danego punktu, po jego kliknięciu, takich jak nazwa oraz adres,
- wyświetlenie danego punktu w zewnętrznej aplikacji do obsługi map po kliknięciu przycisku **Trasa**.

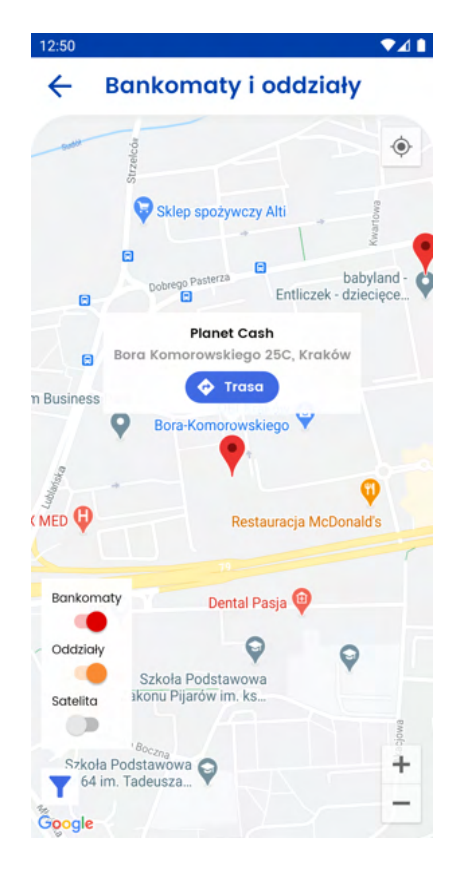

## <span id="page-7-0"></span>**3. Parowanie**

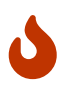

**Pamiętaj, aby przed ewentualną dezinstalacją aplikacji koniecznie usunąć z niej profil(e) (rozparować ją)!**

Jeśli aplikacja zostanie usunięta z urządzenia bez wcześniejszego rozparowania, nie będzie możliwe wykonanie autoryzacji bez kontaktu z pracownikiem banku. Pełny proces usuwania profilu z urządzenia został przedstawiony w rozdziale "Rozparowywanie".

### <span id="page-7-1"></span>**3.1. Generowanie kodu parującego**

- W bankowości elektronicznej w "Mój profil" wybierz "Mobilna autoryzacja";
- Wybierz "Aktywuj mobilną autoryzację przez SMS";
- Wybierz autoryzację przez SMS;

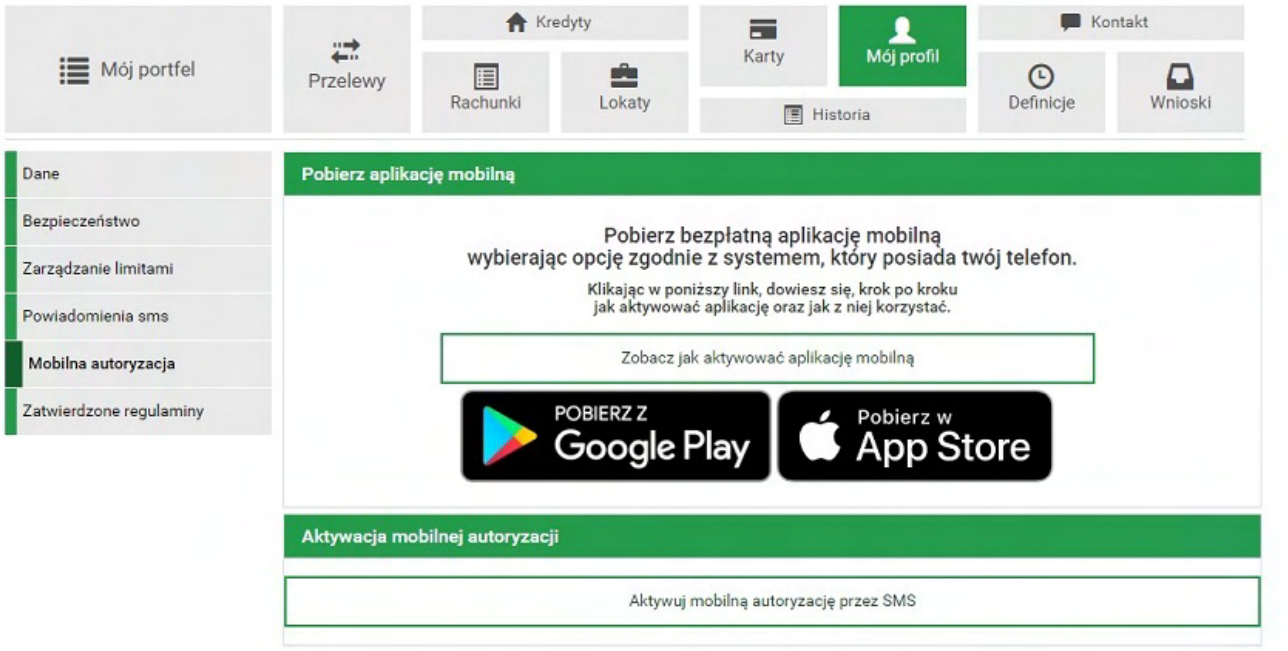

• Wygeneruj SMS z kodem;

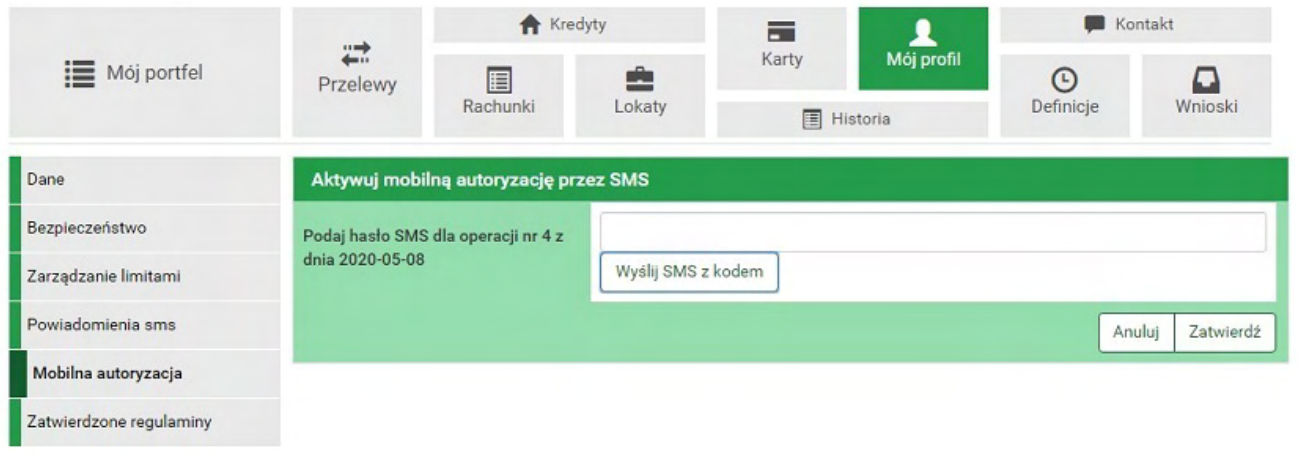

• Podaj otrzymany kod;

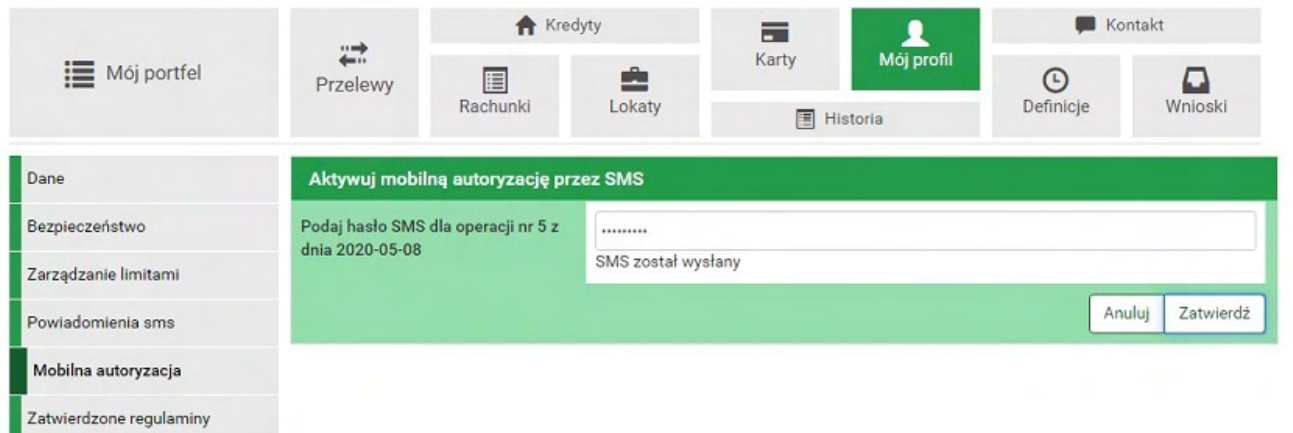

• Na urządzenie mobilne zostanie wysłany SMS z kodem parującym.

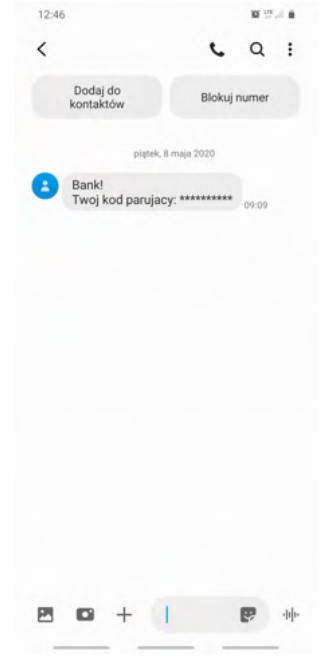

## <span id="page-8-0"></span>**3.2. Parowanie urządzenia mobilnego**

Po uruchomieniu aplikacji wybierz "Rozpocznij". Zaczyna się proces parowania urządzenia mobilnego.

• **Krok 1** - podaj otrzymany kod parujący;

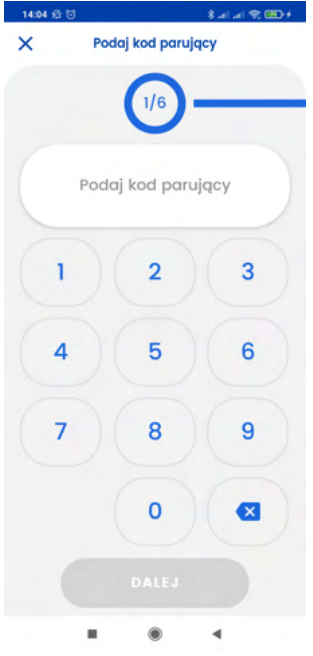

• **Krok 2** - podaj login do bankowości elektronicznej;

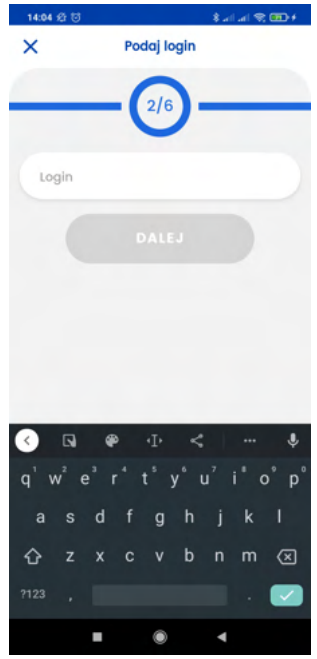

• **Krok 3** - w tym kroku użytkownik zostanie poproszony o uzupełnienie brakujących cyfr swojego numeru PESEL lub o podanie swojej daty urodzenia;

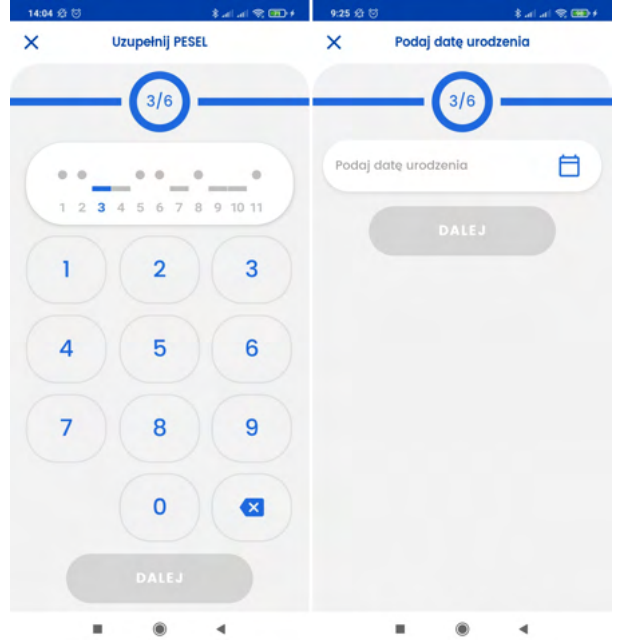

• **Krok 4** - ustal swój indywidualny kod PIN służący do logowania się na poprawny profil w aplikacji mobilnej;

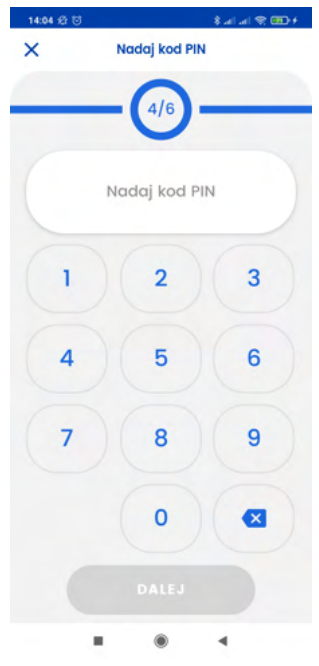

- **Krok 5** wpisz ponownie utworzony wcześniej indywidualny kod PIN;
- Jeśli telefon posiada czytnik linii papilarnych lub inne metody logowania biometrią, to istnieje możliwość użycia ich do logowania do aplikacji;

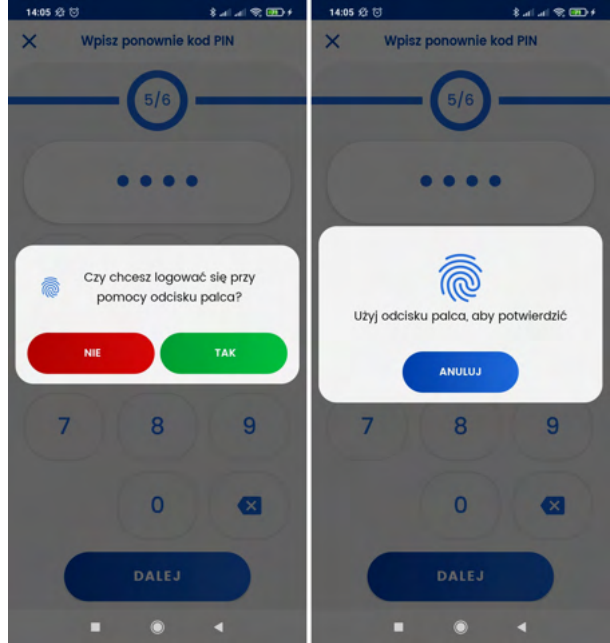

• **Krok 6** - nadaj nazwę tworzonego profilu, która ułatwi jego identyfikację;

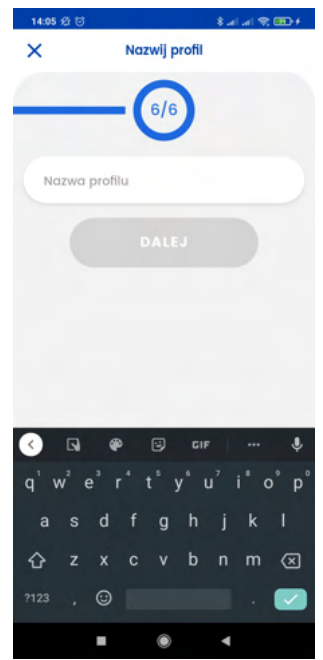

• Jeśli proces przebiegnie bez błędów, wyświetlony zostanie komunikat o pomyślnym sparowaniu urządzenia i wyświetli się główny ekran logowania dla sparowanych użytkowników;

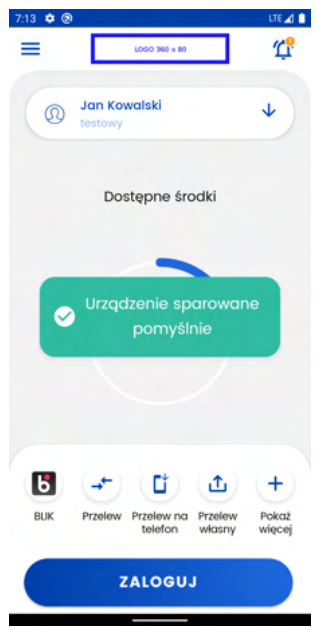

• Od teraz użytkownik (po zalogowaniu na wybrany profil przy użyciu kodu PIN nadanego przy parowaniu lub biometrii) jest gotowy do korzystania z aplikacji mobilnej.

## <span id="page-13-0"></span>**4. Logowanie**

### <span id="page-13-1"></span>**4.1. Ekran logowania zaraz po sparowaniu**

Po poprawnym sparowaniu profilu, powinien wyświetlić się ekran:

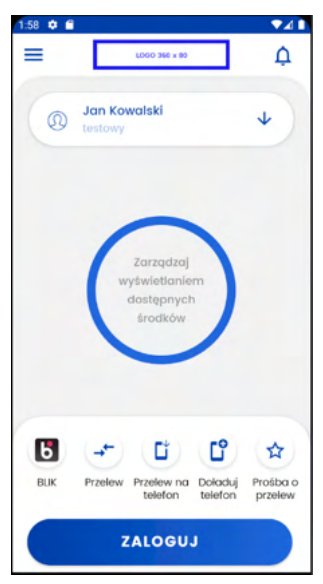

Klikając w napis "Zarządzaj wyświetlaniem dostępnych środków" pojawi się ekran do wporwadzenia PINu, następnie po poprawnym wpisaniu kodu PIN, zostaniemy przeniesieni do okna ustawień, gdzie można skonfigurować wartości wyświetlane na oknie logowania. Szczegóły tej konfiguracji zostały opisane w rozdziale dotyczącym ustawień.

### <span id="page-13-2"></span>**4.2. Widok aplikacji ze sparowanym profilem**

Po sparowaniu co najmniej jednego profilu z aplikacją **BS mobileNet**, użytkownik przy każdym kolejnym uruchomieniu zobaczy ekran początkowy z polem wyboru sparowanego profilu, procentowym wskaźnikiem środków dostępnych na głównym rachunku oraz sekcją skrótów do najczęściej używanych funkcjonalności w aplikacji.

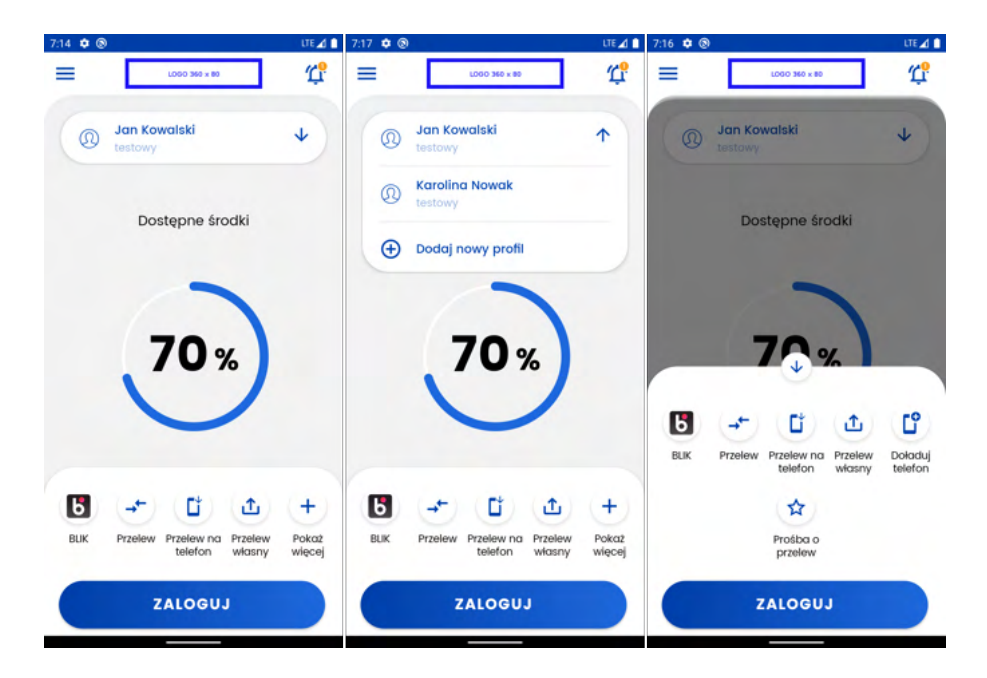

# $\bigcirc$

Kliknięcie poszczególnych ikon skrótów spowoduje wysunięcie klawiatury numerycznej, a po poprawnym zalogowaniu automatycznie przeniesie użytkownika do odpowiadającego skrótowi miejsca w aplikacji.

### <span id="page-14-0"></span>**4.3. Powiadomienia**

W prawym górnym rogu znajduje się ikona powiadomień, która informuje o liczbie nieprzeczytanych powiadomień (jeśli takie występują), a kliknięcie jej i zalogowanie spowoduje automatyczne przeniesienie do listy powiadomień w aplikacji.

### <span id="page-14-1"></span>**4.4. Logowanie na wybrany profil**

Aby móc korzystać ze wszystkich funkcjonalności aplikacji, należy najpierw się zalogować. Po wybraniu z listy profili ten, na który chcemy się zalogować i kliknięciu przycisku **Zaloguj**, wymagana jest weryfikacja biometryczna lub wpisanie kodu PIN na wysuniętej klawiaturze numerycznej.

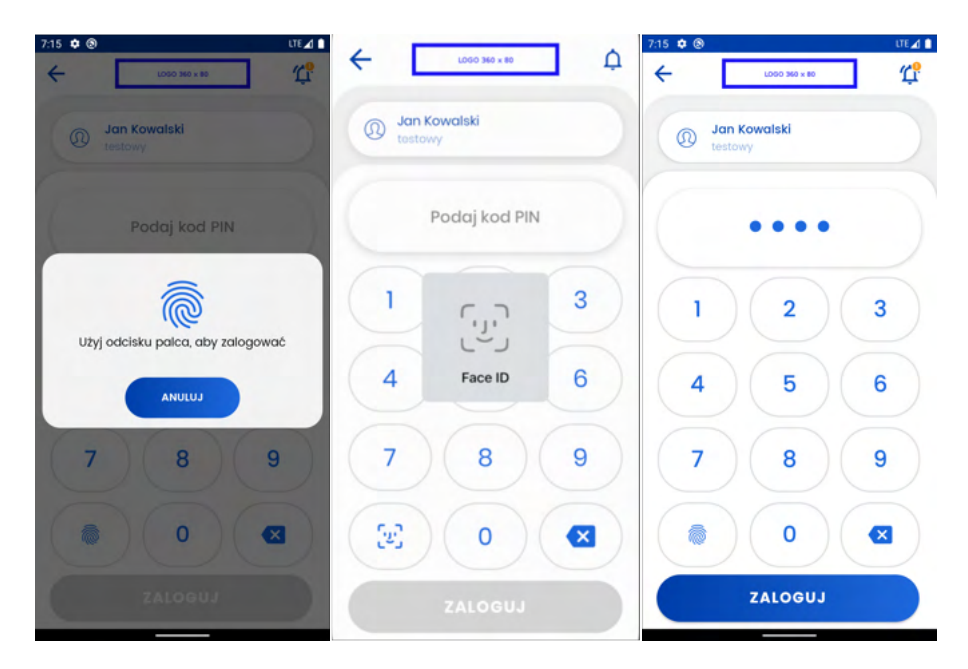

## <span id="page-15-0"></span>**5. Start**

Ekran "Start" jest pierwszym ekranem widocznym po zalogowaniu do aplikacji przedstawiającym podstawowe informacje o produktach, historię pięciu ostatnich operacji oraz sekcję skrótów do najczęściej używanych funkcjonalności w aplikacji z taką samą zawartością i funkcjonalnością, jak na widoku aplikacji ze sparowanym profilem.

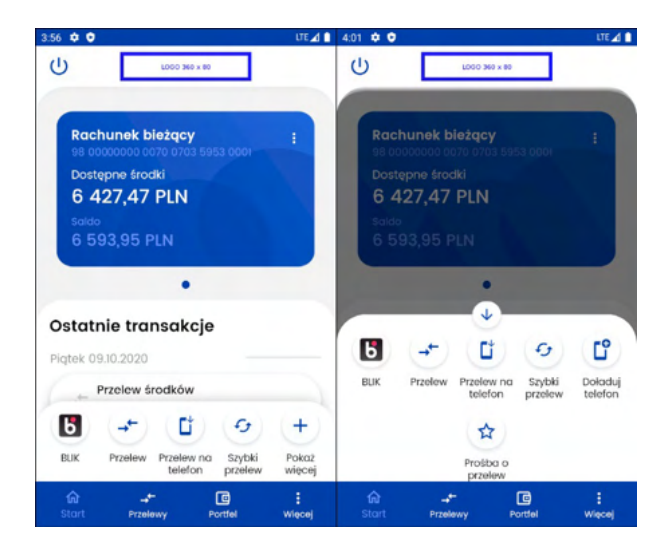

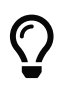

Sekcja skrótów przy scrollu w dół znika, a przy scrollu w górę pojawia si<sup>ę</sup>

W czasie pierwszego logowania wyświetlanie produktów na kartach zostaje zainicjowane w sposób domyślny opisany poniżej. Jeśli klient banku posiada co najmniej jeden z wymienionych produktów:

- rachunek bieżący,
- rachunek oszczędnościowy,
- rachunek walutowy,
- rachunek VAT,
- rachunek kredytowy,
- karty kredytowe,

to ekran wyświetla następujące karty:

- najstarszy rachunek bieżący,
- najstarsza czynna karta kredytowa,
- lokata z najbliższą datą zapadalności,
- najstarszy kredyt.

Jeśli produktów jest mniej, to będą one wyświetlone wg powyższego schematu.

Na karcie produktu wyświetlane są tylko podstawowe informacje. Szczegóły widoczne są po kliknięciu w kartę. Znajdziemy tam również przycisk przenoszący do historii.

## <span id="page-16-0"></span>**5.1. Edycja ekranu Start**

Po kliknięciu w prawy górny róg karty (trzy kropki) wyświetlona zostaje lista, z której w zależnosci od wybranego produktu i posiadanych uprawnień można wybrać:

- "Dostosuj ekran start",
- "Przelew krajowy",
- "Skopiuj numer konta".

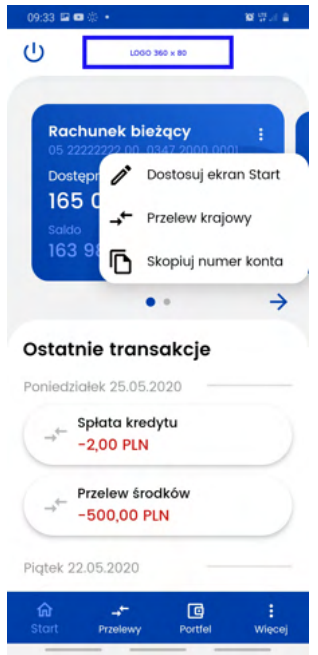

Po wybraniu "Dostosuj ekran Start" na liście przedstawione zostają aktualnie wyświetlane produkty na ekranie. Istnieje możliwość zmiany kolejności wyświetlania poprzez przytrzymanie i przesunięcie produktu na liście. Po prawej stronie widać ikonę, za pomocą której produkt może zostać usunięty z ekranu. Poniżej znajduje się przycisk umożliwiający dodanie kolejnych produktów (maksymalnie 5). Po wybraniu "Dodaj" zostajemy przeniesieni do widoku portfela, na którym zobaczymy wszystkie produkty w podziale na:

- rachunki,
- karty (na ekranie startowym wyświetlone są wyłącznie karty kredytowe, dostęp do karty debetowej znajduje się w portfelu),
- lokaty,
- kredyty.

Produkty przypisane do ekranu startowego nie mogą zostać ponowanie dodane, a nowe dodajemy za pomocą symbolu "plus". Zapisanie zmian wymaga użycia przycisku "ZAPISZ". Jeśli próbujemy wyjść bez zapisania, otrzymany komunikat o utracie dokonanych zmian.

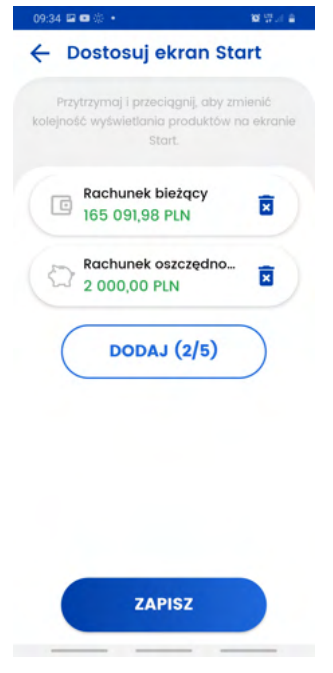

Przelew krajowy przenosi do formatki przelewu opisanej w następnym rozdziale.

"Skopiuj numer konta" kopiuje numer rachunku do schowka, umożliwiając szybkie udostępnienie numeru wybranego rachunku.

Pod listą pięciu ostatnich operacji znajduje się przycisk "CAŁA HISTORIA" przenoszący do zakładki umożliwiającej przeglądanie i filtrowanie historii produktu.

## <span id="page-18-0"></span>**6. Przelewy**

Aplikacja umożliwia realizację przelewów:

- krajowych,
- własnych,
- do urzędu skarbowego,
- doładowań telefonów na kartę (pre-paid),
- faktura VAT (inaczej mechanizm podzielonej płatności (MPP)),
- przekazania VAT,
- przelewów na telefon Blik.

Po wejściu w ekran "Przelewy" wyświetlone zostaną przyciski, za pomocą których możemy wykonać powyższe operacje.

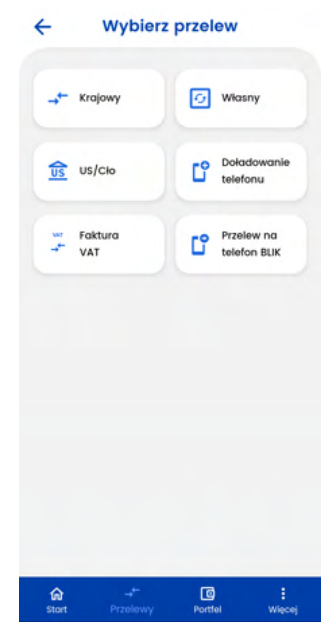

### <span id="page-18-1"></span>**6.1. Przelew krajowy**

W celu wykonania przelewu krajowego należy wybrać ekran "Przelewy", a następnie opcję "Krajowy". W pierwszym kroku należy wybrać rachunek, z którego ma zostać wykonany przelew. Standardowo jest zaznaczony rachunek domyślny. Poniżej zostaje wyświetlona informacja o wartości dostępnych środków dla wybranego rachunku. W przypadku wykonywania przelewu do ZUS, wyświetlony zostaje numer powiązanego rachunku VAT wraz z wartością jego dostępnych środków.

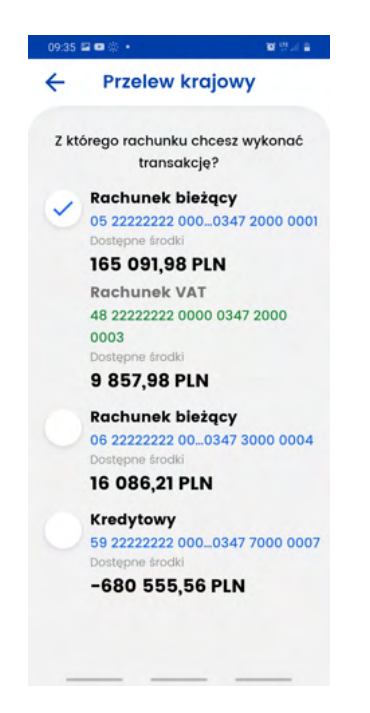

Rachunek odbiorcy możemy wprowadzić ręcznie lub wybrać adresata z listy za pomocą przycisku znajdującego się po prawej stronie "WYBIERZ". Na liście adresatów zobaczymy nazwy i rachunki odbiorców wykonywanych przez użytkownika. Lista tworzy się automatycznie po wykonaniu przelewu w systemie **eBankNet** czy **mobilNet**. Odbiorcy uporządkowani są chronologicznie na górze listy widocze są najnowsze zapisy. W przypadku ponownego użycia istniejącego już rachunku z inną nazwą odbiorcy zapis zostaje zaktualizowany. Ponowne użycie tej samej nazwy z nowym rachunkiem powoduje dodanie kolejnego adresata z tą samą nazwą.

Istnieje możliwość filtrowania listy dla nazwy odbiorcy 'Filtruj' i 'Szukaj'.

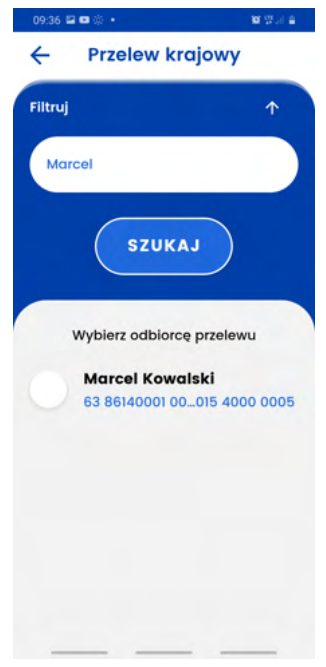

Pole "odbiorca" zostaje uzupełnione zapisaną wcześniej nazwą odbiorcy, jeśli skorzystano z listy adresatów. Jeśli wprowadzamy nowy numer rachunku, należy uzupełnić dane odbiorcy.

Ostatnim krokiem jest uzupełnienie pozostałych pól:

• tytuł przelewu (wstępnie uzupełniony jako: "Przelew środków"),

- kwota przelewu,
- data przelewu,
- typ przelewu (standardowy lub natychmiastowy; w przypadku wyboru ostatniego data przelewu nie może być z przyszłości).

Po poprawnym uzupełnieniu wszystkich pól zostanie odblokowany przycisk "Wyślij przelew", który wybieramy. Następnie pojawia się ekran z podsumowaniem, gdzie należy zweryfikować poprawność wprowadzonych danych.

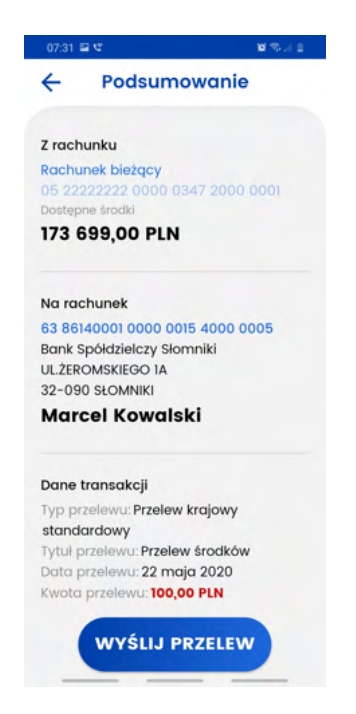

Po upewnieniu się, że dane zostały wprowadzone poprawnie należy wybrać ponownie przycisk "Wyślij przelew". Zostanie wysunięty ekran z prośbą o potwierdzenie operacji kodem PIN. Po potwierdzeniu transakcji kodem PIN, wyświetli się ekran z informacją "Przelew przyjęty do realizacji". Z tego ekranu możemy wykonać kolejny przelew lub wrócić na start.

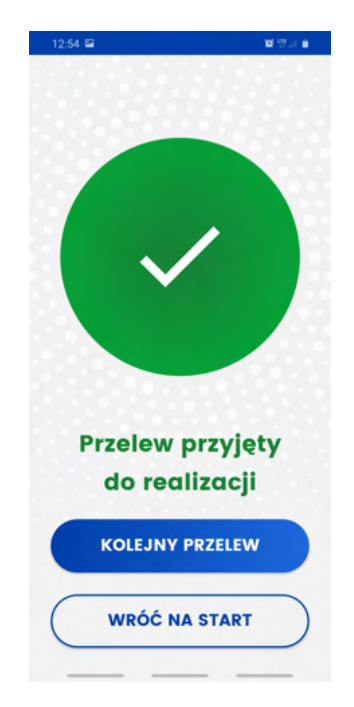

W przypadku niezrealizowania przelewu również zostaniemy poinformowani odpowiednim

komunikatem.

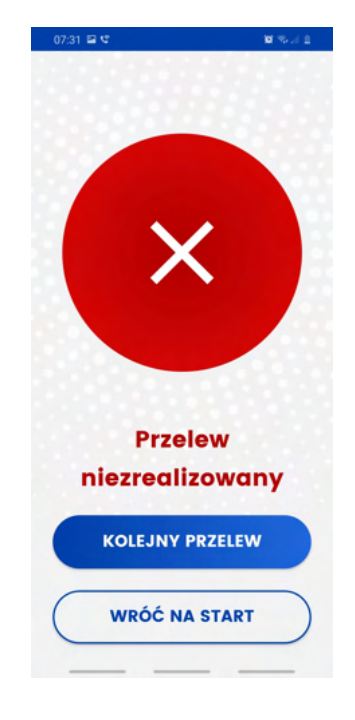

### <span id="page-21-0"></span>**6.2. Przelew własny**

W celu wykonania przelewu własnego należy wybrać ekran "Przelewy", a następnie opcję "Przelew własny". W pierwszym kroku należy wybrać rachunek, z którego ma zostać wykonany przelew, a następnie wskazać rachunek na jaki przelew ma zostać wykonany. W kolejnym kroku uzupełnić pozostałe pola takie jak: tytuł, kwota, data. Dla przelewu własnego nie jest wymagana autoryzacja kodem PIN.

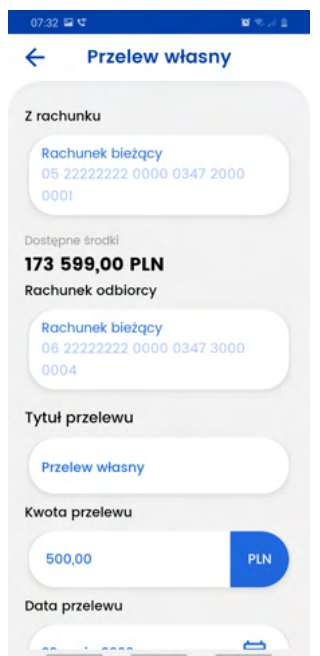

### <span id="page-21-1"></span>**6.3. Przelew US/Cło**

W celu wykonania przelewu do urzędu skarbowego należy wybrać ekran "Przelewy", a następnie opcję "US/Cło". W pierwszym kroku konieczne jest wybranie rachunu, z którego wykonywany jest przelew. Standardowo zaznaczony jest rachunek domyślny. Poniżej zostaje wyświetlona informacja

o wartości dostępnych środków dla wybranego rachunku oraz jeśli dostępny - powiązany rachunk VAT wraz z dostępnymi środkami.

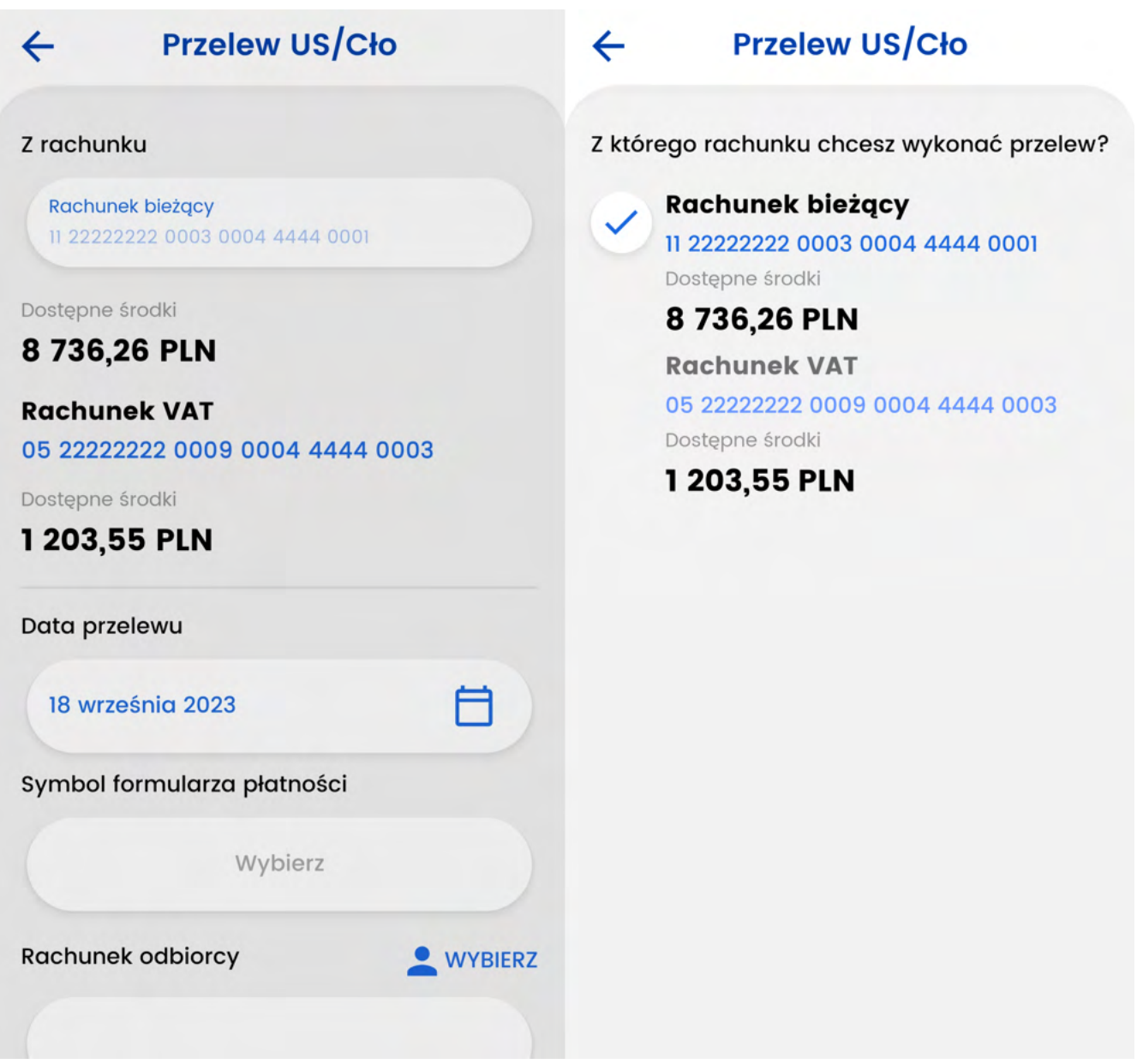

Aby wykonać przelew do urzędu skarbowego neleży podać datę wykonania przelewu oraz z dostępnej listy wybrać symbol formularza płatności. W kolenjnym korku można wpisać lub wybrać rachunek odbiorcy.

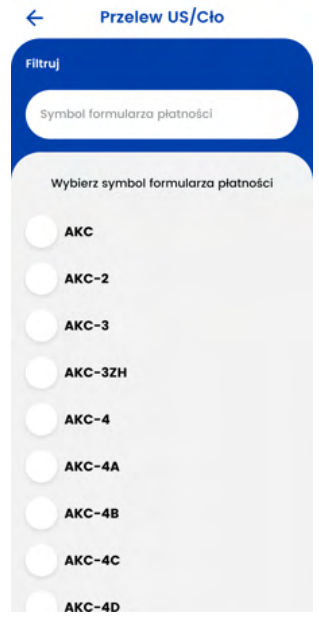

Kolejnym elementem koniecznym do wykonania przelewu jest wybranie okresu rozliczenia, dostępne są opcje:

- dzień,
- dekada miesiąca,
- miesiąc,
- kwartał,
- półrocze,
- rok.

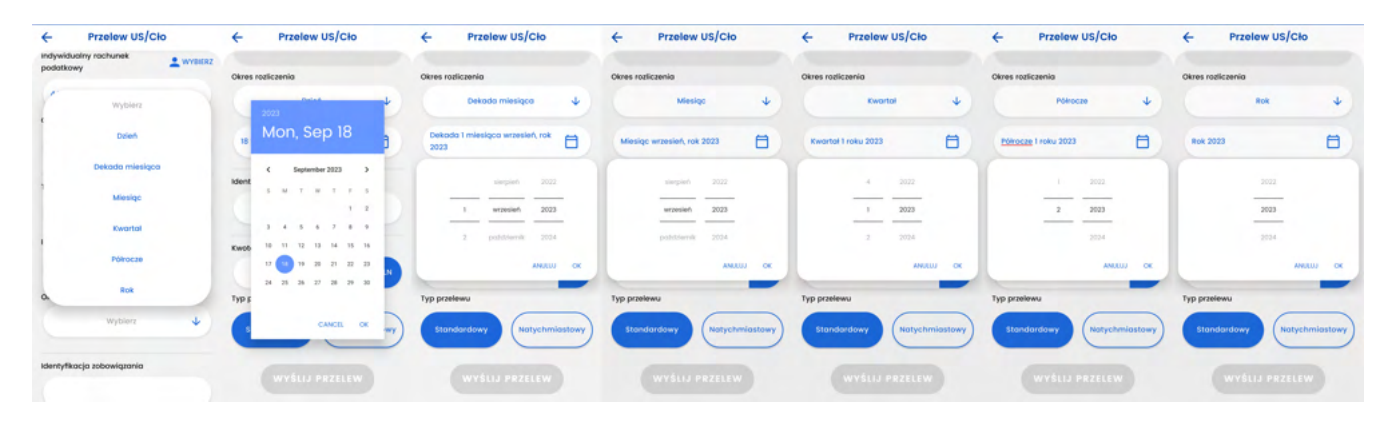

Natępnie należy wybrać identyfikator zobowiązania, kwotę przelewu oraz typ przelwu standardowy lub natychmiastowy. Jeśli wszystkie dane zostały wypełnione prawidłowo przycisk Wyślij przelew podświetli się na niebiesko. Po upewnieniu się, że dane zostały wprowadzone poprawnie należy wybrać ponownie przycisk "Wyślij przelew". Zostanie wysunięty ekran z prośbą o potwierdzenie operacji kodem PIN.

Po potwierdzeniu transakcji kodem PIN, wyświetli się ekran z informacją "Przelew przyjęty do realizacji". Z tego ekranu możemy wykonać kolejny przelew lub wrócić na start. W przypadku niezrealizowania przelewu również zostaniemy poinformowani odpowiednim komunikatem.

### <span id="page-24-0"></span>**6.4. Doładowanie telefonu**

Aby wykonać doładowanie należy wybrać ekran "Przelewy", a następnie "Doładowanie telefonu". Należy wybrać rachunek, z którego ma zostać wykonane doładowanie. Następnie należy kliknąć w pole o nazwie "Wybierz operatora". Zostanie wyświetlona lista operatorów. Należy wybrać jednego z nich. Następnie uzupełniamy numer telefonu, który chcemy doładować, bez prefiksu kraju oraz kwotę doładowania (w zależności od operatora jest wpisywana przez użytkownika lub wybierana z listy dozwolonych kwot). Ostatnim krokiem jest przeczytanie oraz akceptacja regulaminu doładowań. Pojawi się ekran z podsumowaniem, gdzie należy zweryfikować poprawność wprowadzonych danych. Po weryfikacji należy wybrać przycisk "Doładuj telefon" oraz potwierdzić kodem PIN. Wyświetli się odpowiedni komunikat z rezultatem wykonania transakcji.

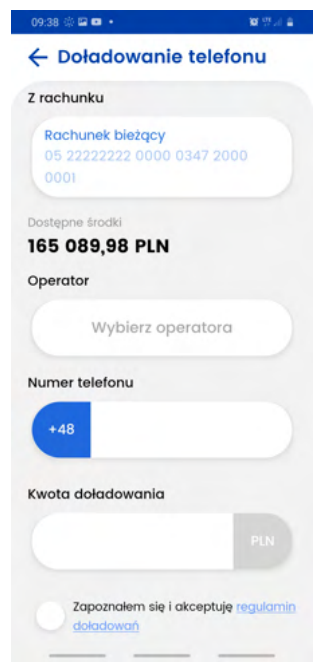

### <span id="page-24-1"></span>**6.5. Faktura VAT (inaczej mechanizm podzielonej płatności (MPP))**

W celu wykonania przelewu z wykorzystaniem [mechanizmu podzielnej p](https://www.biznes.gov.pl/pl/portal/00227#1)łatności (MPP) należy wybrać ekran "Przelewy", a następnie opcję "Faktura VAT". W pierwszym kroku konieczne jest wybranie rachunku, z którego wykonywany jest przelew. Standardowo zaznaczony jest rachunek domyślny. Poniżej zostaje wyświetlona informacja o wartości dostępnych środków dla wybranego rachunku oraz powiązanego rachunku VAT.

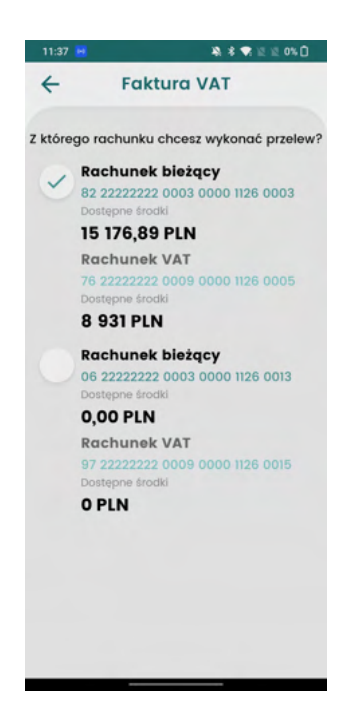

Rachunek odbiorcy można wprowadzić ręcznie lub wybrać adresata z listy za pomocą przycisku "WYBIERZ" znajdującego się po prawej stronie. Na liście adresatów widoczne są nazwy i rachunki odbiorców. Lista tworzy się automatycznie po wykonaniu przelewu w systemie **eBankNet** lub **mobileNet**. Odbiorcy uporządkowani są chronologicznie. Na górze listy widoczne są najnowsze zapisy. W przypadku ponownego użycia istniejącego już rachunku z inną nazwą odbiorcy zapis zostaje zaktualizowany. Ponowne użycie tej samej nazwy z nowym rachunkiem powoduje dodanie kolejnego adresata z tą samą nazwą.

Istnieje możliwość filtrowania listy dla nazwy odbiorcy za pomocą opcji 'Filtruj' i 'Szukaj'.

Pole "Odbiorca" zostaje uzupełnione zapisaną wcześniej nazwą odbiorcy, jeśli skorzystano z listy adresatów. Jeśli wprowadzono nowy numer rachunku, należy uzupełnić dane odbiorcy.

Ostatnim krokiem jest uzupełnienie pozostałych pól:

- Identyfikator (NIP/PESEL),
- Numer faktury,
- Informacje dodatkowe,
- Kwota brutto,
- Kwota VAT,
- Kwota netto (zostanie uzupełniona automatycznie),
- Data przelewu.

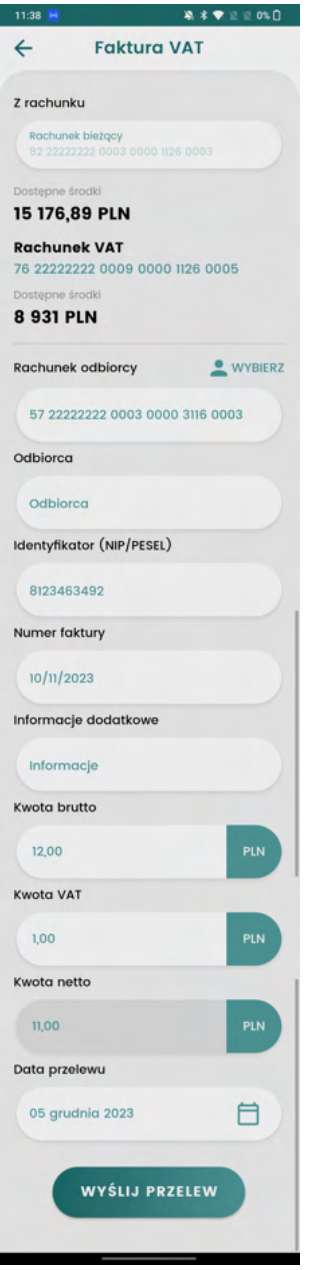

Po poprawnym uzupełnieniu wszystkich pól należy wybrać przycisk "Wyślij przelew". Następnie pojawi się ekran z podsumowaniem, który służy do weryfikacji poprawności wprowadzonych danych.

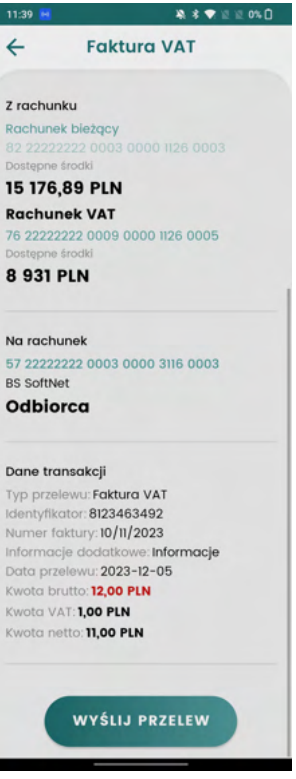

Po upewnieniu się, że dane zostały wprowadzone poprawnie, należy wybrać przycisk "Wyślij przelew", a następnie potwierdzić transakcję kodem PIN. Poprawne wykonanie transakcji potwierdza poniższy widok.

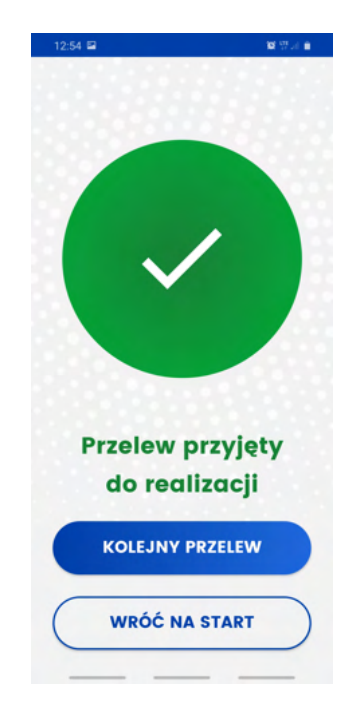

### <span id="page-27-0"></span>**6.6. Przekazanie VAT**

W celu wykonania przelewu środków pomiędzy swoimi rachunkami VAT należy wykonać przelew "Przekazanie VAT". By tego dokonać, należy wybrać ekran "Przelewy", a następnie opcję "Przekazanie VAT". W pierwszym kroku konieczne jest wybranie rachunku VAT, z którego wykonywany jest przelew. Standardowo zaznaczony jest rachunek domyślny. Poniżej zostaje wyświetlona informacja o wartości dostępnych środków dla wybranego rachunku oraz powiązanego rachunku VAT.

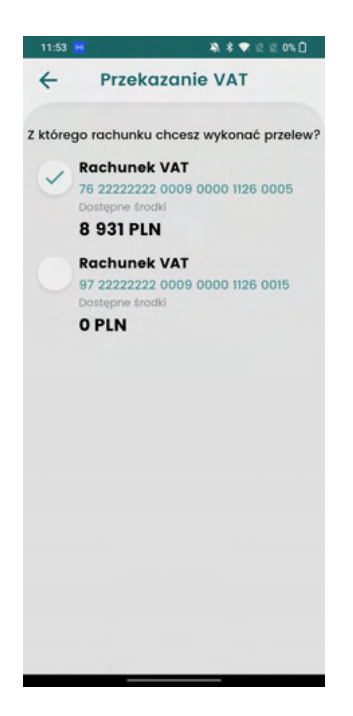

Rachunek, na który przelewamy środki, należy wybrać z listy dostępnych rachunków za pomocą przycisku "Wybierz rachunek".

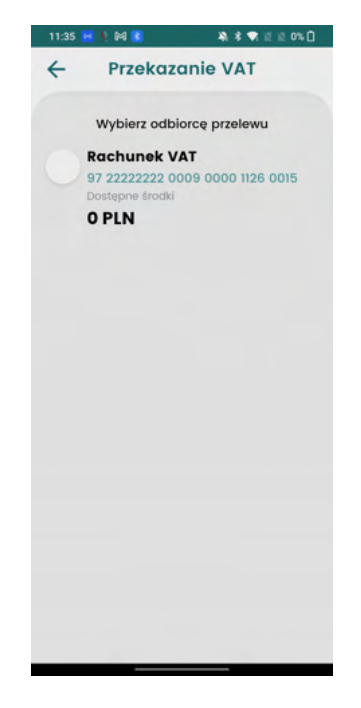

Ostatnim krokiem jest uzupełnienie pozostałych pól:

- Identyfikator (NIP/PESEL),
- Numer faktury (zostanie uzupełniony automatycznie bez możliwości zmiany),
- Informacje dodatkowe,
- Kwota przelewu,
- Data przelewu.

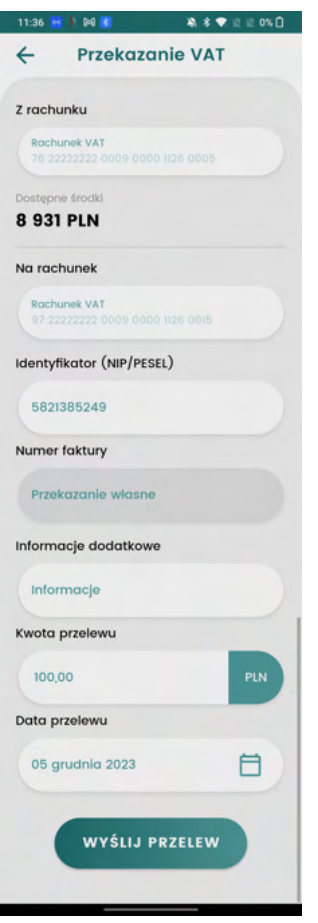

Po poprawnym uzupełnieniu wszystkich pól, należy wybrać przycisk "Wyślij przelew". Następnie pojawi się ekran z podsumowaniem, który służy do weryfikacji poprawności wprowadzonych danych.

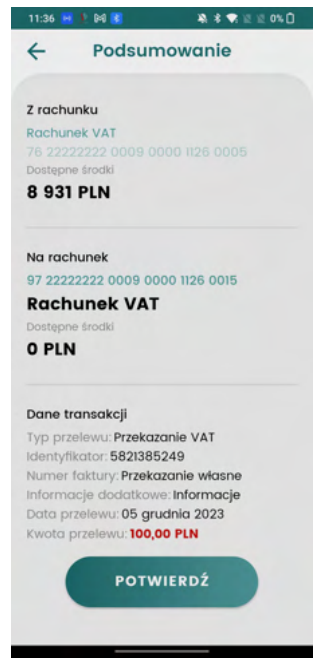

Po upewnieniu się, że dane zostały wprowadzone poprawnie, należy wybrać przycisk "Wyślij przelew". Poprawne wykonanie transakcji potwierdza poniższy widok.

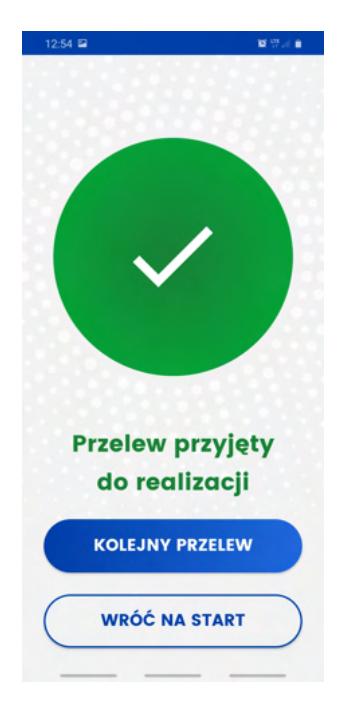

### <span id="page-30-0"></span>**6.7. Przelew na telefon BLIK**

W celu wykonania Przelewu na telefon BLIK należy wybrać ekran "Przelewy", a następnie opcję "Przelew na telefon BLIK". Wykonanie przelewu jest też możliwe z poziomu skrótów, ekranu "Kod Blik" oraz ekranu "Więcej".

Więcej informacji znajdziesz w rozdziale [Przelew na telefon BLIK](#page-56-0)

## <span id="page-31-0"></span>**7. Portfel**

Ekran "Portfel" wyświetla informacje o wszystkich produktach udostępnionych w systemie, w podziale na cztery grupy:

### • **rachunki:**

- bieżące,
- oszczędnościowe,
- walutowe,
- VAT;
- **karty:**
	- kredytowe,
	- debetowe;
- **lokaty:**
	- nieodnawialne,
	- odnawialne;
- **kredyty.**

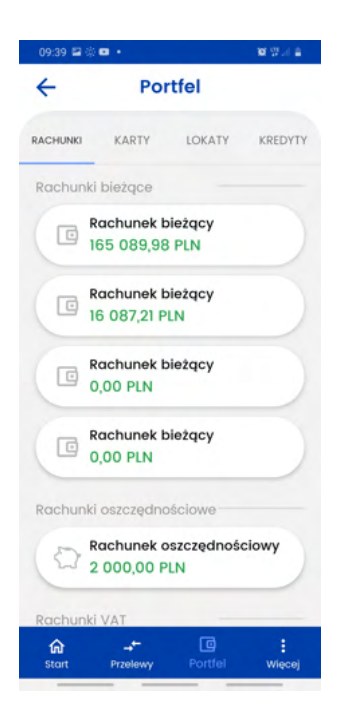

### <span id="page-31-1"></span>**7.1. Portfel - Rachunki**

Przycisk rachunków bieżących przedstawia numer konta lub nazwę własną, jeżeli była nadana. Poniżej zobaczymy kwotę dostępnych środków. Szczegóły rachunku zostaną wyświetlone po kliknięciu w dany rachunek. W przypadku rachunku bieżącego są to:

- Nazwa rachunku
- Dostępne środki
- Saldo
- Saldo na początek dnia
- "HISTORIA"
- Numer rachunku
- Oprocentowanie depozytu
- Oprocentowanie debetu

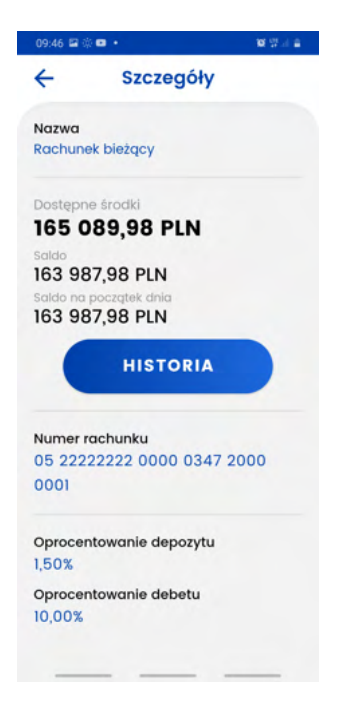

Wybierając przycisk "HISTORIA" wyświetlona zostaje historia rachunku z możliwością jej filtrowania. Przy liście operacji wyświetlana jest ikona powiązana z daną operacją.

Szczegóły operacji wyświetlimy po jej kliknięciu.

W historii znajduje się również informacja o aktualnej wartości blokad na rachunku oraz odnośnik przenoszący do ich szczegółów.

### <span id="page-32-0"></span>**7.2. Portfel - Karty**

Na głównym ekranie wyświetlone są informacje o nazwie karty oraz dostępnych środkach. W szczegółach karty kredytowej zobaczymy:

- Nazwę,
- Dostępne środki,
- Przyznany limit,
- przycisk "Historia",
- Numer karty, który jest częsciowo zamaskowany,
- Numer rachunku powiązanego z kartą,
- Dane posiadacza karty,
- Dane umieszczone na karcie,
- Aktualne zadłużenie,
- Oprocentowanie,
- Data ważności,
- Status karty.

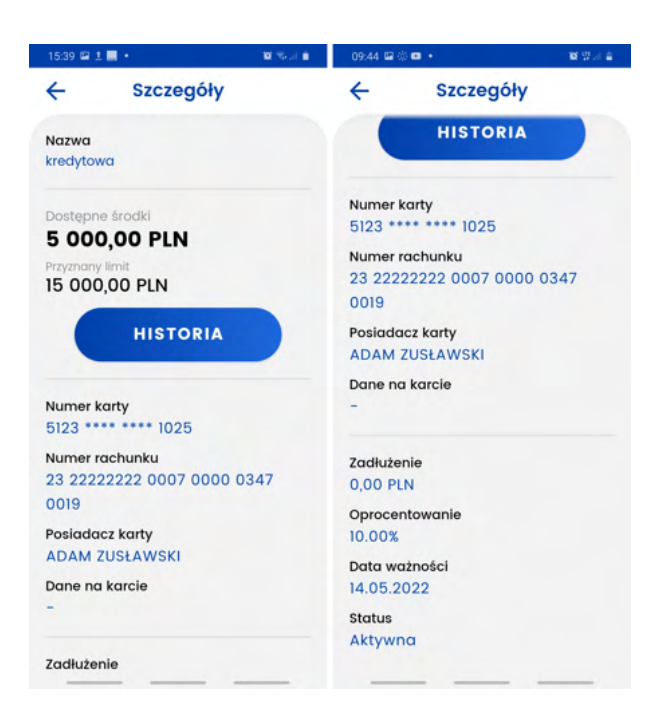

Szczegóły karty debetowej zawierają:

- Nazwę,
- Dostępne środki,
- przycisk "HISTORIA",
- Numer karty, który jest częsciowo zamaskowany,
- Numer rachunku powiązanego z kartą,
- Dane posiadacza karty,
- Dane umieszczone na karcie,
- Data ważności,
- Status karty.

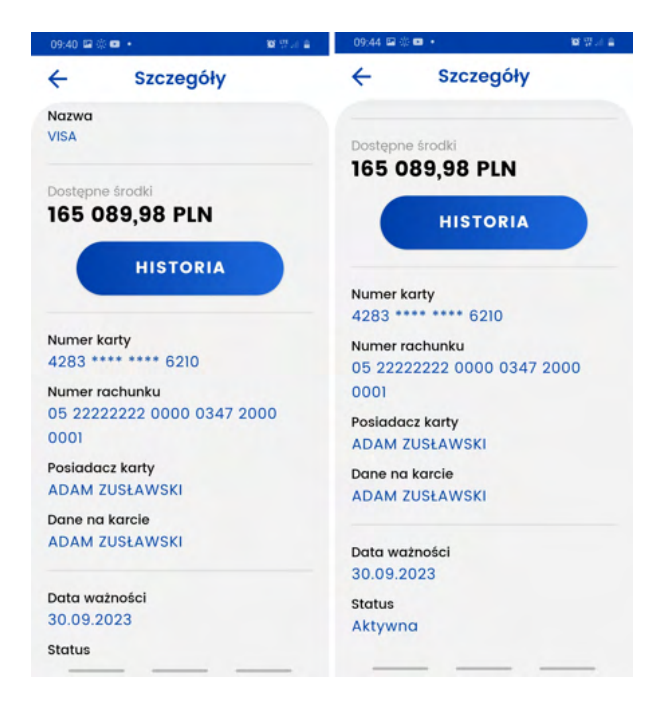

### <span id="page-34-0"></span>**7.3. Portfel - Lokaty**

Ekran lokat przedstawia listę dostępnych lokat, na na której zobaczymy numer lokaty oraz aktualne saldo. Lokaty przedstawione są z podziałem na nieodnawialne oraz odnawialne. Najwyżej na liście zobaczymy lokaty z najbliższą datą zapadalności. Szczegóły dostępne po kliknięciu w daną lokatę przedstawiają:

- Nazwę,
- Kwotę,
- przycisk "historia"
- Numer rachunku lokaty,
- Oprocentowanie,
- Datę aktualizacji,
- Datę załozenia,
- Datę zapadalności,
- informację o autoodnawianiu lokaty,
- informację o kapitalizacji odsetek na rachunek lokaty,
- Czas trwania.

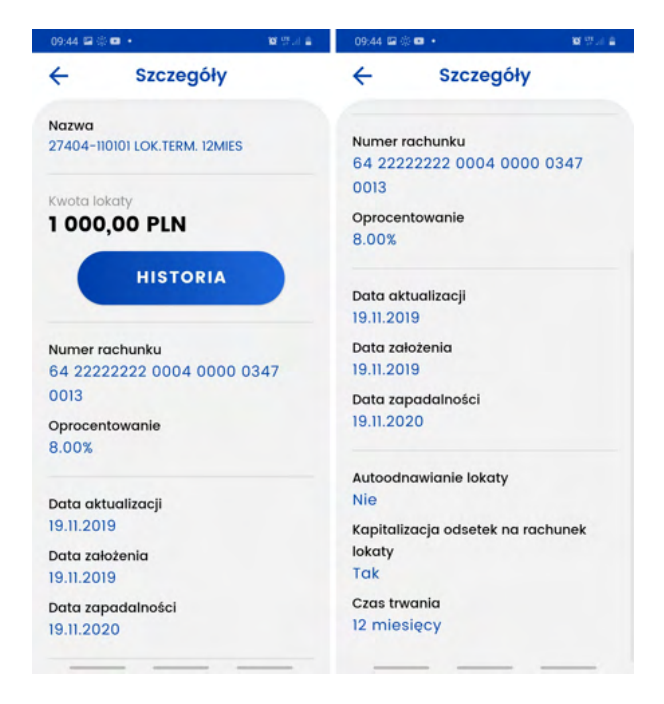

### <span id="page-35-0"></span>**7.3.1. Nowa lokata**

Na ekranie listy założonych lokat można łatwo założyć nową lokatę, klikając przycisk "Załóż lokatę".

Następnie wybieramy interesujący nas produkt. Jeśli bank oferuje promocyjne lokaty, produkty są podzielone na dwie sekcje: "Oferta standardowa" oraz "Oferta specjalna".

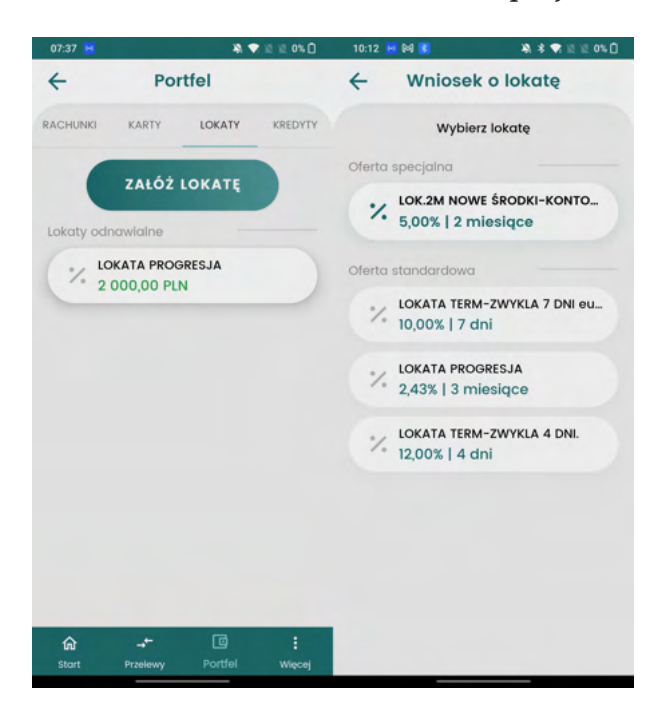

Na kolejnym ekranie wybieramy rachunek, z którego chcemy przeznaczyć środki na nową lokatę. Widoczne są informacje o dostępnych środkach na wybranym rachunku, a także minimalna i maksymalna kwota, jaką możemy zainwestować. W polu poniżej wpisujemy kwotę z tego zakresu. Dodatkowo, jeżeli lokata tak przewiduje, użytkownik może skorzystać z dwóch opcji:

- Autoodnawianie lokaty,
- Kapitalizacja odsetek na rachunek lokaty.

Opcje te są ze sobą powiązane. Jeśli wybierzemy autoodnawianie lokaty, będzie możliwa kapitalizacja odsetek na rachunek lokaty. Wyłączenie autoodnawiania uniemożliwia korzystanie z opcji kapitalizacji odsetek.

Następny krok to zapoznanie się z regulaminem lokaty oraz zatwierdzenie go poprzez zaznaczenie odpowiedniego pola.

Po poprawnym wypełnieniu danych klikamy przycisk "Załóż lokatę".

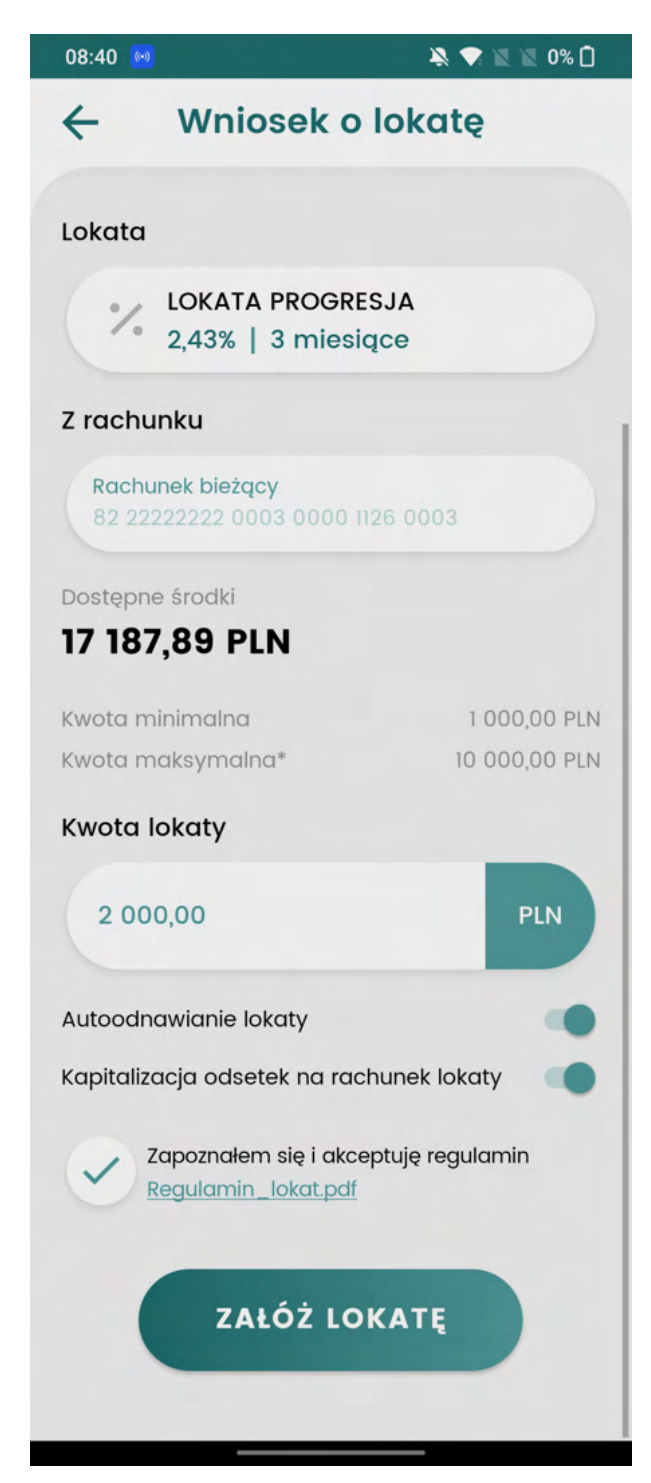

Na kolejnym ekranie należy zweryfikować poprawność wprowadzonych danych. Jeśli wszystkie są poprawne, klikamy przycisk "Załóż lokatę".

Następnie potwierdzamy złożenie wniosku o lokatę, wpisując kod PIN. Pomyślne złożenie wniosku o lokatę zostaje potwierdzone widokiem jak poniżej.

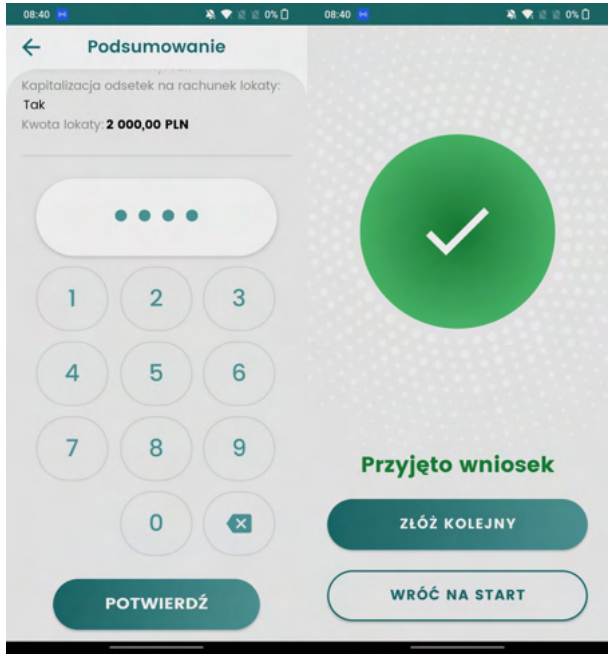

### <span id="page-37-0"></span>**7.4. Portfel - Kredyty**

Ekran ten przedstawia listę kredytów. Szczegóły dostępne po kliknięciu w dany kredyt przedstawiają:

- Nazwę,
- Przyznaną kwotę,
- Kapitał pozostały do spłaty,
- przycisk "HISTORIA,
- Numer rachunku kredytowego,
- Oprocentowanie,
- Datę uruchomienia umowy,
- Datę końca umowy,
- Numer umowy,
- Kwotę ostatniej spłaty,
- Datę ostatniej spłaty,
- Zaległość,
- Zaległy kapitał,
- Zaległe odsetki.

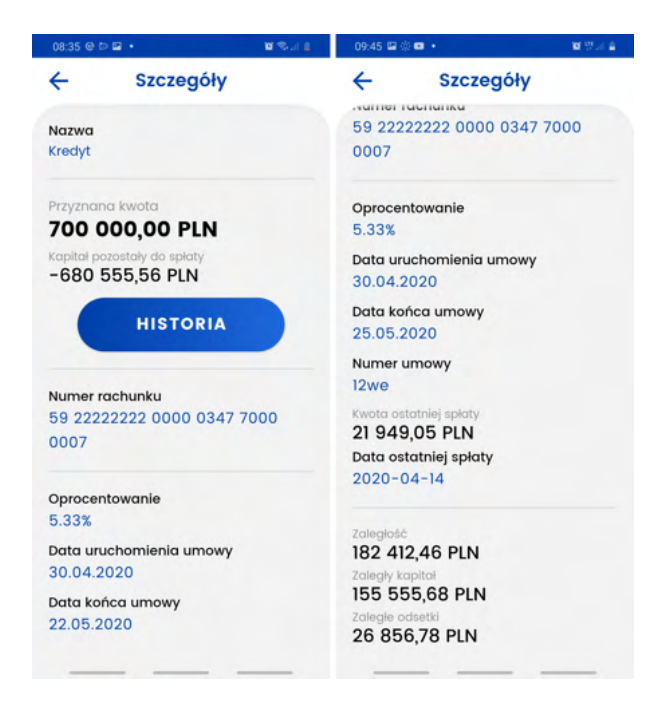

## <span id="page-38-0"></span>**7.5. Historia, filtry i szczegóły operacji**

Dla każdego dostępnego rachunku w portfelu możliwe jest sprawdzenie historii poprzez naciśnięcie przycisku "HISTORIA" w szczegółach rachunku. Historia operacji pobierana jest od najnowszej do najstarszej, a przesunięcie ekranu w dół powoduje pobranie kolejnych wpisów.

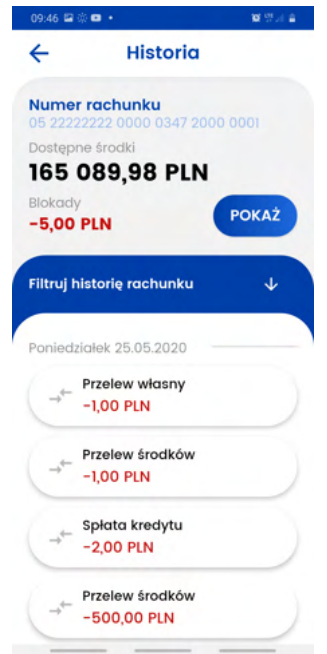

Aplikacja posiada możliwość filtrowania historii po:

- Tytule,
- Nazwie,
- Numerze rachunku,
- Typie operacji (Obciązenia i uznania / Obciążenia / Uznania)
- Dacie,
- Kwocie.

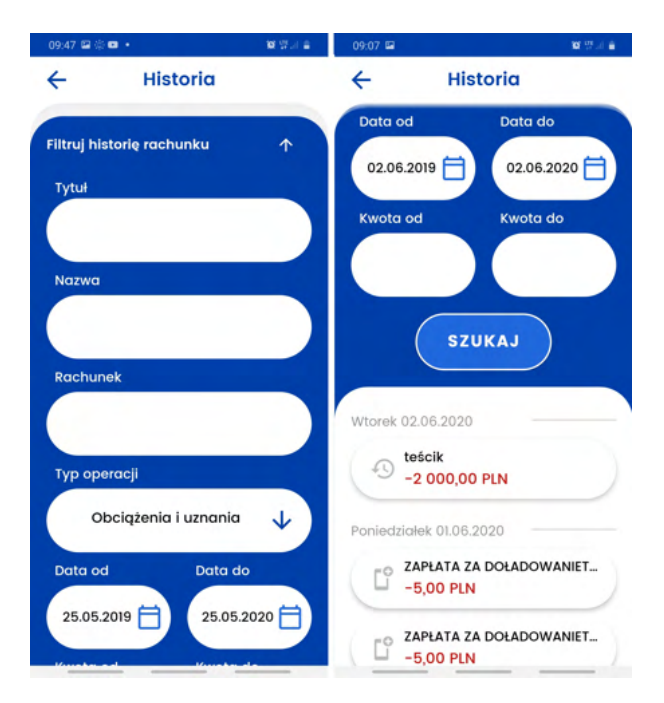

Na wszystkich rachunkach oprócz lokat i kredytów wyświetlane są również blokady do tego rachunku:

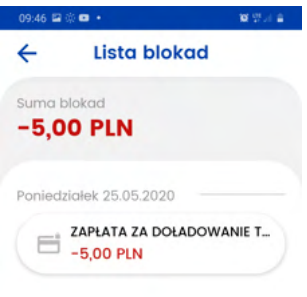

Szczegóły danej operacji przedstawiają:

- Numer rachunku nadawcy,
- Numer rachunku odbiorcy,
- Typ transakcji,
- Nr referencyjny,
- Tytuł transakcji,
- Dodatkowa treść,
- Data transakcji,
- Data księgowania,

• Kwota transakcji

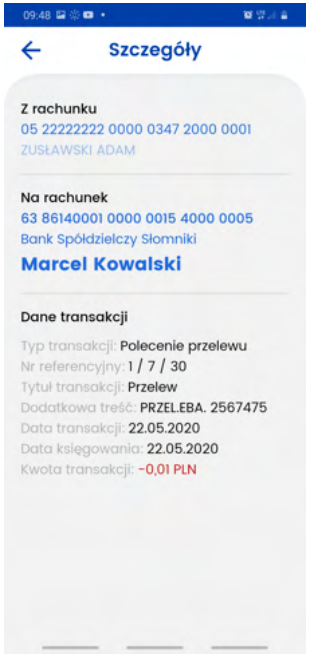

#### <span id="page-40-0"></span>**7.5.1. Funkcja "Wykonaj ponownie"**

Ułatwia ponowne wykonanie przelewu wychodzącego znajdującego się w historii rachunku. Aby z niej skorzystać, należy wyświetlić szczegóły operacji, którą chcemy powtórzyć. Przycisk "Wykonaj ponownie" znajduje się na dole ekranu. Wybranie go powoduje przejście do uzupełnionego, w pełni edytowalnego formularza przelewu. Formularz domyślnie uzupełniony jest danymi przelewu historycznego. Przycisk "Wyślij przelew" przenosi do podsumowania przelewu w celu weryfikacji danych. Po stwierdzeniu ich poprawności należy ponownie wybrać "Wyślij przelew" i wykonać autoryzację transakcji kodem PIN. Pomyślna autoryzacja skutkuje wyświetleniem informacji "Przelew przyjęty do realizacji" oraz przycisków pozwalających na wykonanie kolejnego przelewu lub powrót do ekranu startowego.

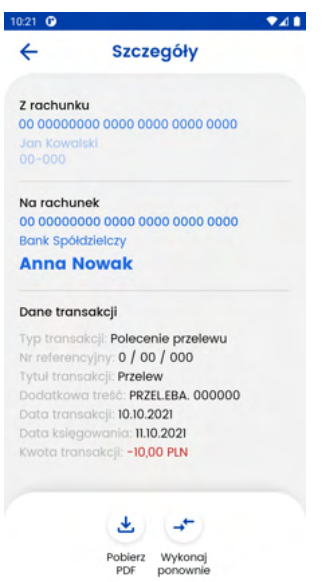

#### <span id="page-40-1"></span>**7.5.2. Funkcja "Odpowiedz"**

Umożliwia ona przelew zwrotny do osoby, od której otrzymaliśmy przelew. Po odnalezieniu przelewu przychodzącego w historii transakcji otwieramy jego szczegóły. Na dole ekranu znajduje się przycisk "Odpowiedz". Po jego wybraniu na ekranie telefonu wyświetli się wypełniony formularz. Jeśli jest taka potrzeba, możemy go edytować.

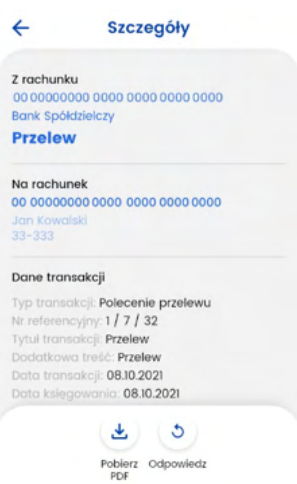

Jeśli posiadamy więcej niż jeden rachunek, możemy wskazać, który ma zostać obciążony. Następnie wybieramy "Wyślij przelew", weryfikujemy poprawność danych i akceptujemy operację kodem PIN. Na koniec wyświetla się ekran z informacją "Przelew przyjęty do realizacji" i przyciskami umożliwiającymi wykonanie kolejnego przelewu lub powrót na start.

### <span id="page-41-0"></span>**7.5.3. Funkcja "Pobierz PDF"**

W aplikacji mobileNet możliwe jest szybkie wygenerowanie potwierdzenia wykonania transakcji w formacie PDF.

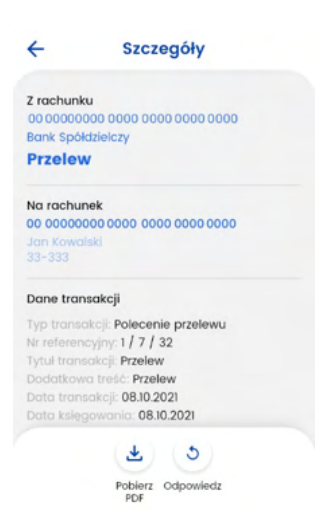

W tym celu wyświetlamy historię i wybieramy interesującą nas transakcję. Następnie klikamy ikonę "Pobierz PDF", w wyniku czego plik z potwierdzeniem zostaje zapisany na naszym urządzeniu i wyświetlony na ekranie.

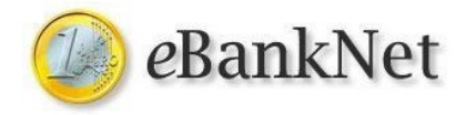

#### Polecenie przelewu / eBankNet- przel. wew.

#### Bank Spółdzielczy SoftNet

ul. Pana Tadeusza 2, 30-727 Kraków

Informacje o transakcji

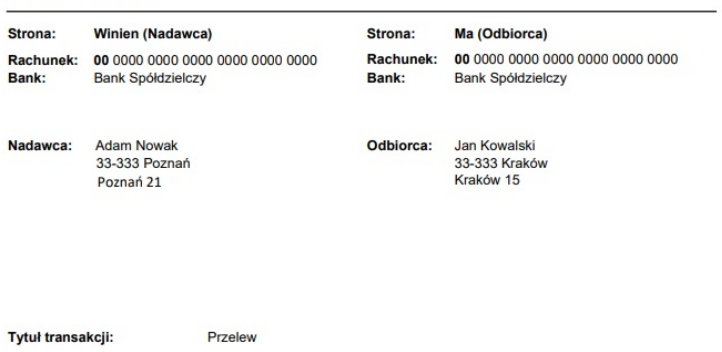

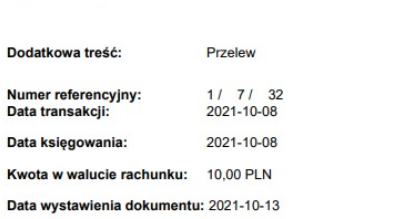

Wygenerowane elektronicznie potwierdzenie przelewu.<br>Dokument sporządzony na podstawie art. 7 Ustawy Prawo Bankowe. Nie wymaga podpisu ani stempla.

## <span id="page-43-0"></span>**8. Więcej**

Przechodząc do ekranu "WIĘCEJ" zobaczymy dwa odnośniki:

- Lista autoryzacji,
- Ustawienia.

## <span id="page-43-1"></span>**8.1. Lista autoryzacji**

Zostanie wyświetlona lista autoryzacji. Wyróżniamy 3 stany autoryzacji wyświetlane na liście:

- zaakceptowane (kolor zielony),
- oczekujące (kolor szary),
- odrzucone (kolor czerwony).

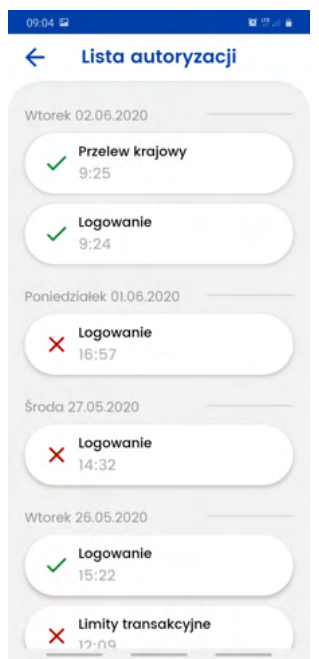

### <span id="page-43-2"></span>**8.2. Potwierdzenie i odrzucenie autoryzacji**

W systemie **eBankNet** ostatnim krokiem przed przekazaniem operacji do realizacji jest wykonanie autoryzacji z użyciem aplikacji **BS mobileNet** (jeśli użytkownik wybrał tę formę autoryzacji).Od momentu wyświetlenia informacji "Pozostań na tej stronie i potwierdź operację w aplikacji mobilnej", użytkownik ma domyślnie 10 minut na wykonanie tej czynności, w zależności od ustawień Banku.

Po zalogowaniu do aplikacji **BS mobileNet**, wybierając z listy autoryzację oczekującą, użytkownik zostanie przeniesiony do ekranu potwierdzenia autoryzacji. Znajdują się na nim: minutnik odmierzający czas na podjęcie akcji, wszystkie szczegóły autoryzowanej operacji, a na dole strony przyciski "ODRZUĆ" oraz "POTWIERDŹ".

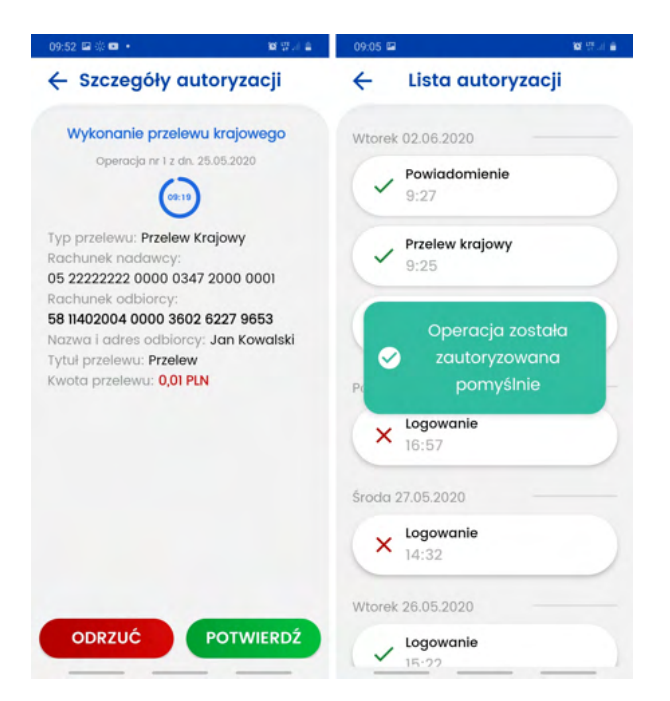

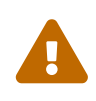

**W przypadku gdy użytkownik jest zalogowany na wybrany profil w aplikacji mobilnej i w tym czasie wykona w systemie eBankNet operację wymagającą autoryzacji, należy wówczas odświeżyć listę autoryzacji mobilnych, aby ta pojawiła się na liście. W tym celu wystarczy przeciągnąć palcem po ekranie od góry do dołu i poczekać na załadowanie autoryzacji.**

W zależności od wybranego przez użytkownika przycisku, dana autoryzacja otrzyma status odrzuconej lub potwierdzonej, a także zmieni się sposób jej prezentacji na liście autoryzacji (patrz punkt 7.1. [Lista autoryzacji\)](#page-43-1). Po wykonaniu autoryzacji, pozytywnej lub negatywnej, w systemie **eBankNet** zostanie wyświetlona odpowiednia informacja:

- potwierdzenie → "Operacja autoryzowana pomyślnie.",
- odrzucenie → "Operacja anulowana."

W przypadku upłynięcia czasu przeznaczonego na autoryzację mobilną, użytkownik zostanie o tym poinformowany komunikatem pokazanym na poniższej grafice.

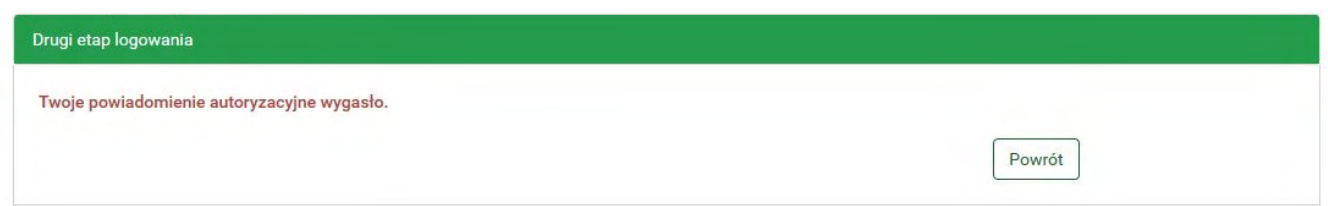

### <span id="page-44-0"></span>**8.3. Szczegóły autoryzacji**

Klikając w wybraną autoryzację użytkownik zostanie przeniesiony do ekranu szczegółów danej autoryzacji. Wyświetlane są tam wszystkie informacje na temat operacji, która wymagała autoryzacji, w zależności od jej rodzaju.

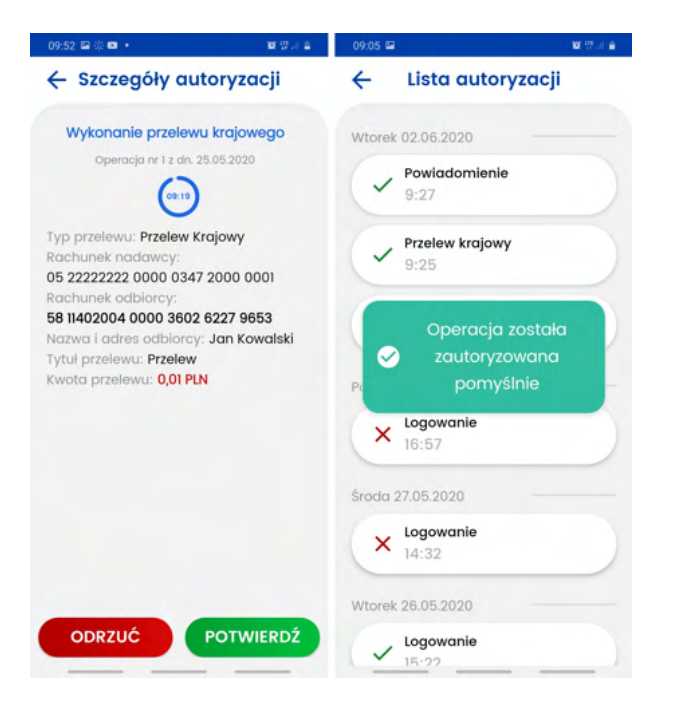

### <span id="page-45-0"></span>**8.4. Ustawienia**

Ekran ustawień profilu pozwala na zmianę parametrów dotyczących sparowanego profilu. Są to:

- Nazwa profilu,
- Ustawienie profilu domyślnego na jednym urządzeniu mobilnym tylko jeden profil może być profilem domyślnym, będzie to pierwszy wybrany profil widoczny po uruchomieniu aplikacji (z wyjątkiem sytuacji w której jeden z pozostałych profili ma oczekującą autoryzację),
- Zmiana kodu PIN,
- Umożliwienie autoryzacji za pomocą odcisku palca/biometrii.
- Ustawienia ekranu logowania zarządzanie wyświetlaniem dostępnych środków
- BLIK zarządzanie kontem BLIK

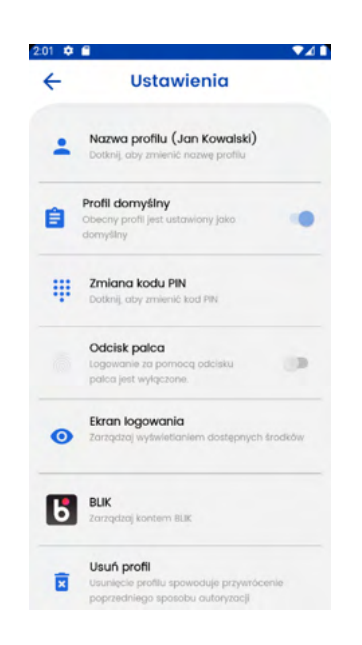

Na ekranie ustawień znajdują się także dwa pozostałe przyciski służące do usunięcia profilu oraz wylogowania.

# $\bigcirc$

Pełny proces usuwania profilu został przedstawiony w rozdziale "Rozparowywanie".

### <span id="page-46-0"></span>**8.4.1. Ustawienia ekranu logowania**

Ta funkcja pozwala na włączanie, wyłacznie oraz konfigurację wyświetlania procentu dostępnych środków na ekranie logowania. Dzięki temu można w łatwy sposób, bez potrzeby logowania, poznać saldo konta.

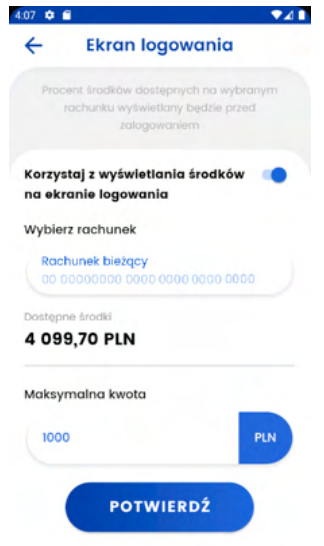

Korzystając z przełącznika można włączyć lub wyłączyć tą funkcję. Następnie należy wybrać rachunek, którego saldo będzie prezentowane w formie procentowej na ekranie logowania. Kolejny krok to definicja kwoty referencyjnej, określającej 100% środków. Przykład: ustawiając 2000 zł, jeśli na naszym koncie będzie kwota 1000 zł, na ekranie logowania wyświetli się 50%, natomiast jeśli na koncie będzie 2000 zł lub więcej to na ekranie logowania wyświetli się 100%.

## <span id="page-47-0"></span>**9. BLIK**

### <span id="page-47-1"></span>**9.1. Rejestracja konta BLIK**

Aby zarejestrować konto BLIK należy udać się na ekran **Więcej/Ustawienia/BLIK**.

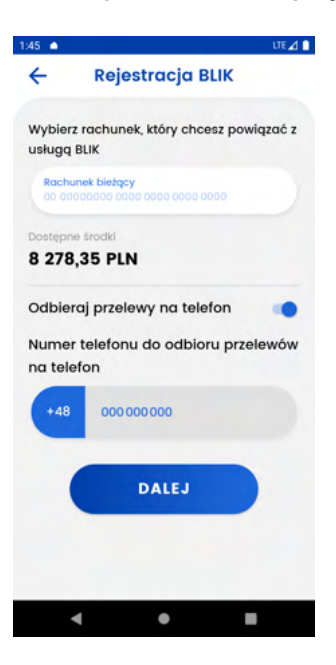

Następnie należy:

- Wybrać rachunek który chcemy powiązać z usługą BLIK,
- zaznaczyć czy chcemy otrzymywać przelewy na telefon (opcja ta jest też możliwa do aktywacji później),
- kliknąć **Dalej**,

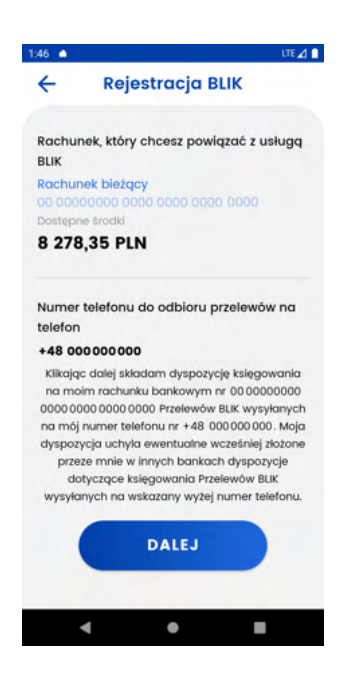

- sprawdzić poprawność danych oraz przeczytać oświadacznie,
- jeśli wszystko się zgadza oraz wyrażamy odpowiednie zgody należy kliknąć **Dalej**,
- wprowadzić kod pin i kliknąć **Dalej**.

### <span id="page-48-0"></span>**9.2. Ustawienia konta BLIK**

Ustawienia konta blik dostępne są dla zarejestrowanego konta BLIK na ekranie **Więcej/Ustawienia/BLIK**.

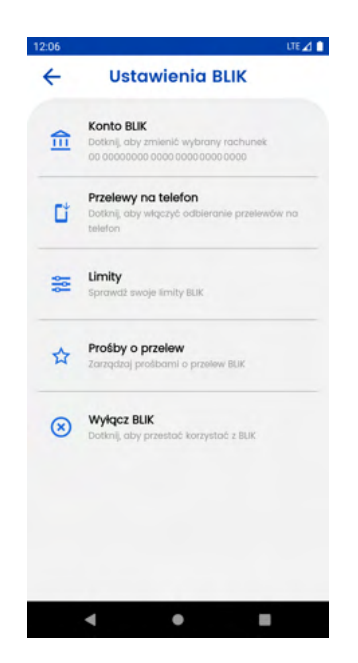

Z poziomu ustawień zarejestrowanego konta BLIK, można wykonać następujące akcje:

#### <span id="page-48-1"></span>**9.2.1. Konto BLIK**

Umożliwia zmianę rachunku powiązanego z kontem BLIK.

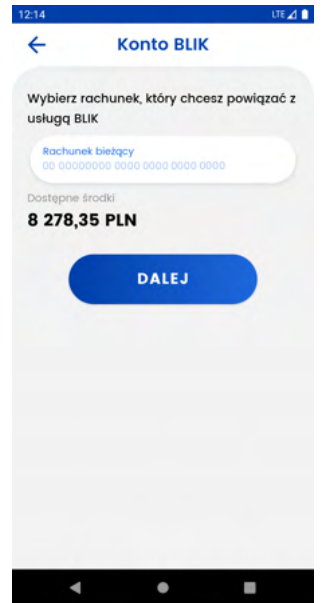

Aby zmienić rachunek, należy wybrać rachunek, który chcemy powiązać z kontem BLIK, a następnie kliknąć **Dalej**. Następnie należy zweryfikować dane i potwierdzić zmianę poprzez ponowne kliknięcie **Dalej** oraz wpisanie kodu pin.

#### <span id="page-48-2"></span>**9.2.2. Przelewy na telefon**

Umożliwia zarządzanie odbieraniem przelewów na telefon, można włączyć lub wyłączyć odbieranie przelewów na telefon oraz wybrać rachunek, na który wpłyną środki przesłane w ten

sposób.

• **Włącznie przelewów na telefon**

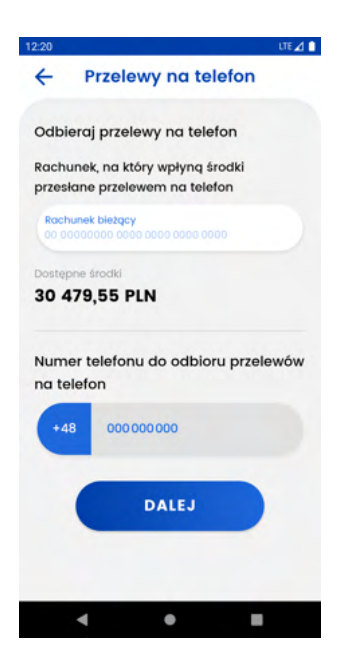

Należy wybrać rachunek oraz kliknąć **Dalej**.

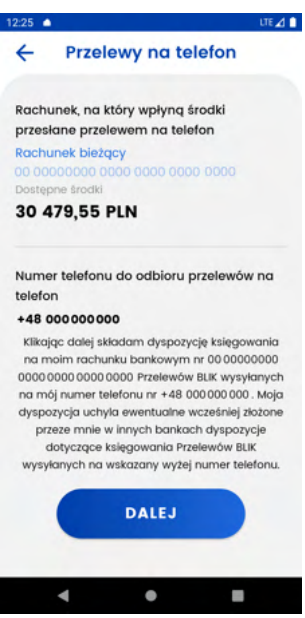

W kolejnym kroku należy zapoznać się z informacjami na ekranie oraz potwierdzić je poprzez ponowne kliknięcie **Dalej** i wpisanie kodu pin.

#### • **Ustawienia przelewów na telefon**

Jeżeli przelewy na telefon są włączone, po wejściu w tę zakładkę, możliwe jest zarządzanie przelewami na telefon. Można zmienić rachunek, na który mają przychodzić przelewy oraz wyłączyć otrzymywanie tego typu przelewów.

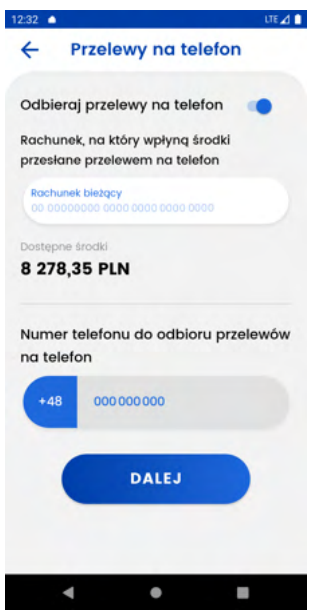

Aby zmienić rachunek na który chcemy otrzymywać przelewy na telefon, należy wybrać rachunek oraz postępować analogicznie jak w punkcie *Włącznie przelewów na telefon*.

Aby wyłączyć otrzymywanie przelewów na telefon należy przesunąć suwak **Odbieraj przelewy na telefon** w lewą stronę oraz postępować analogicznie jak w punkcie *Włącznie przelewów na telefon*.

### <span id="page-50-0"></span>**9.2.3. Limity**

Umożliwia przeglądnie limitów BLIK ustawionych w Bankowości Internetowej.

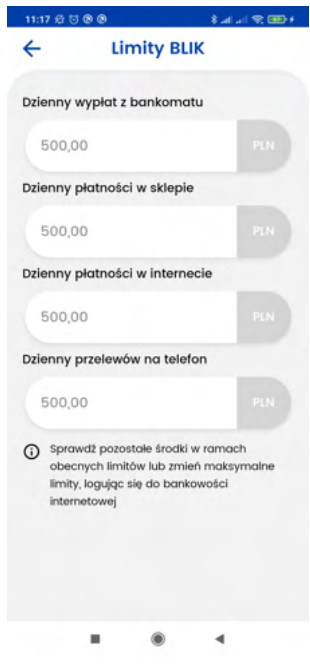

Aby zmienić limity należy:

- Zalogować się do bankowości internetowej
- Przejść na zakładkę *Mój profil*
- Przejść na *Zarządznie limitami* oraz odpowiednio ustawić *Limity BLIK*

### **W** SOFTNET

Dane

Bezpieczeństwo

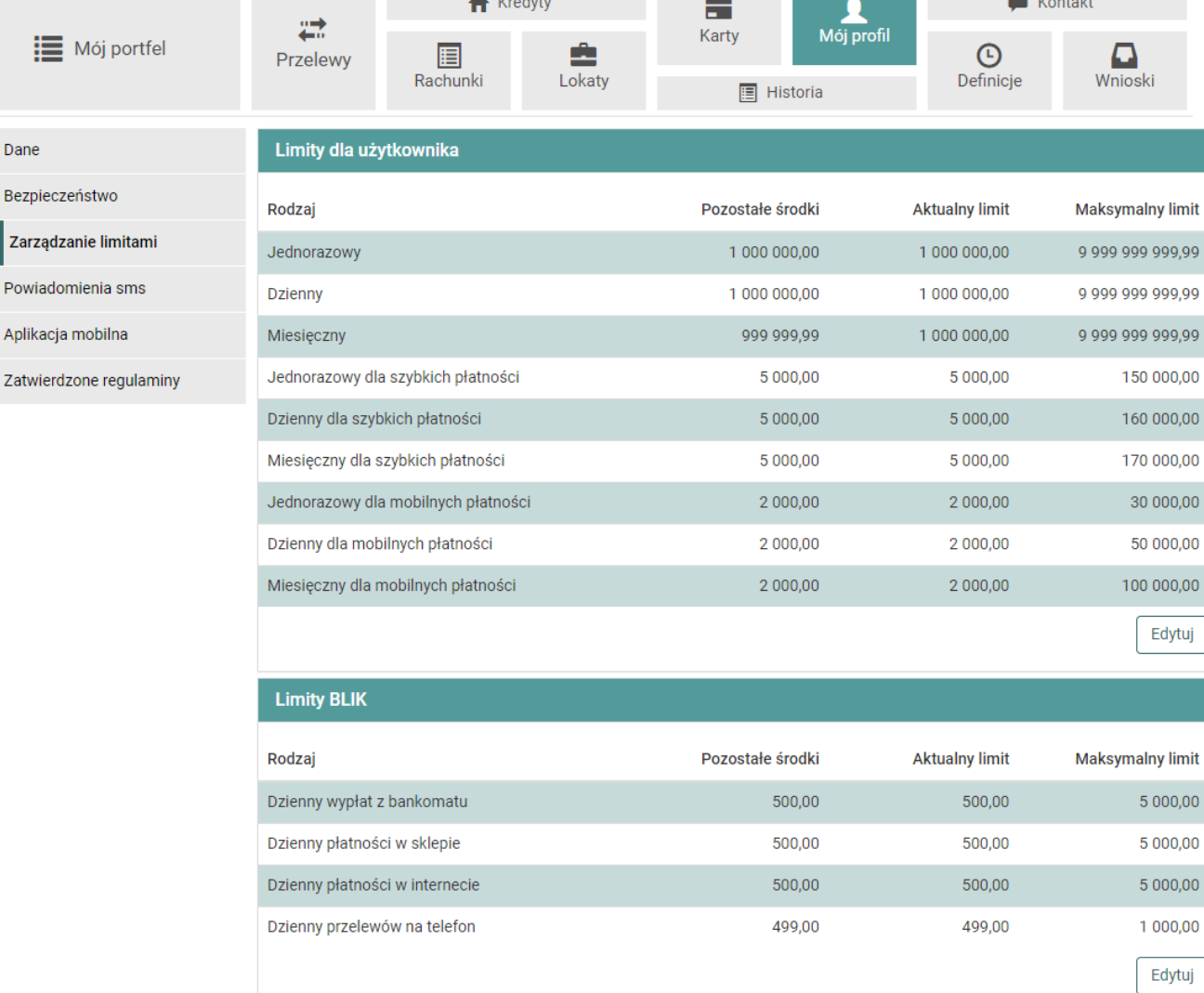

 $\mathbf{A}$  and  $\mathbf{A}$  and  $\mathbf{A}$ 

Kowalski Jerzy Adam > Komunikaty (0) > Wyloguj (11:45)

and the contract of the contract of the contract of the contract of the contract of the contract of the contract of the contract of the contract of the contract of the contract of the contract of the contract of the contra

#### <span id="page-51-0"></span>**9.2.4. Prośby o przelew**

W tym miejscu możemy włączyć lub wyłączyć korzystanie z próśb o przelew.

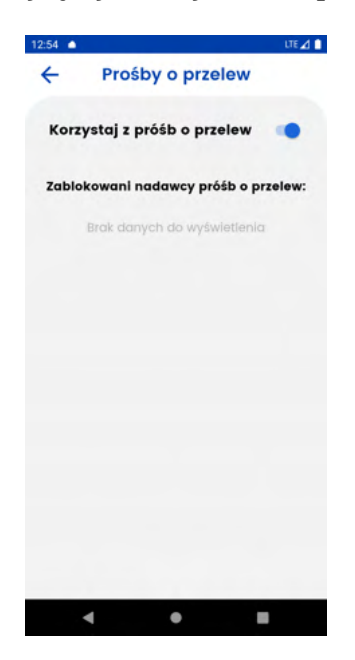

Aby włączyć lub wyłączyć otrzymywanie próśb o przelew należy przesunąć suwak w odpowiednią

stronę. Jeśli prośby o przelew są włączone wyświetla się rownież informacja o zablokowanych nadawcach próśb o przelew.

### <span id="page-52-0"></span>**9.2.5. Wyłącz BLIK**

Służy do wyrejestrowywania konta BLIK.

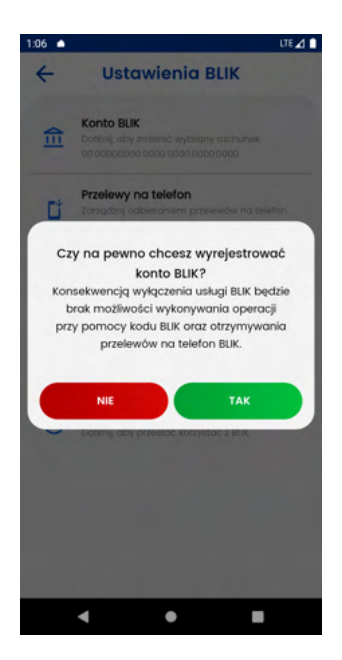

Aby wyrejestrować konto blik należy klikąć **Tak** a następnie wprowadzić kod pin.

## <span id="page-52-1"></span>**9.3. Wykonanie**

Aby wykonać transkacje BLIK, przelew na telefon lub wysłać prośbę o przelew na telefon należy udać się do zakłdaki *Więcej* a następnie kliknąć BLIK

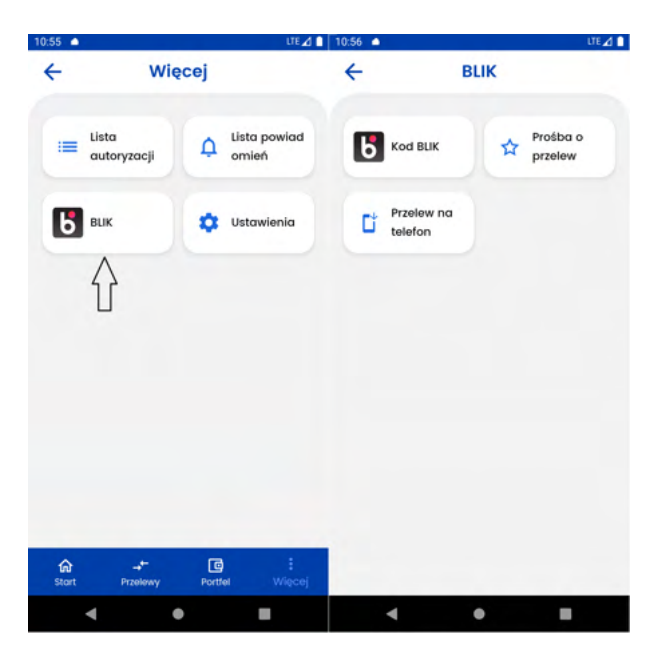

Z tej pozycji mamy możliwość wybrania operacji BLIK.

### <span id="page-52-2"></span>**9.3.1. Kod BLIK**

Po kliknięciu **Kod Blik** zostanie wygenerowany sześciocyfrowy kod BLIK.

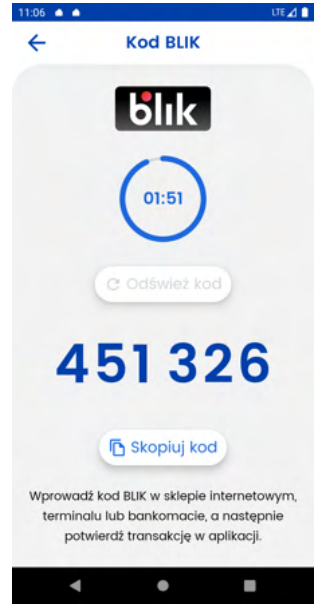

Kod można skopiować klikając **Skopiuj Kod** lub odświeżyć go klikając **Odśwież kod**, jeśli do wygaśnięcia pozostało mniej niż 30 sekund. Po wygaśnięciu kodu możliwe jest wygenerowanie nowego kodu.

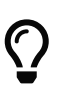

Aby przejść do ekranu z kodem BLIK można też posłużyć się skrótem na ekranie głównym.

### <span id="page-53-0"></span>**9.3.2. Prośba o przelew**

Aby przejść do próśb o przelew, należy kliknąć **Prośba o przelew**.

#### **Stworzenie nowej prośby**

Tworzenie nowej prośby odbywa się na zakładce *Nowa*, należy:

- Wybrać rachunek na jaki wpłyną środki po zaakceptowaniu prośby
- Wpisać numer telefonu odbiorcy przelewu
- Wpisać kwotę oraz opcjonalnie zmienić domyślny tytuł

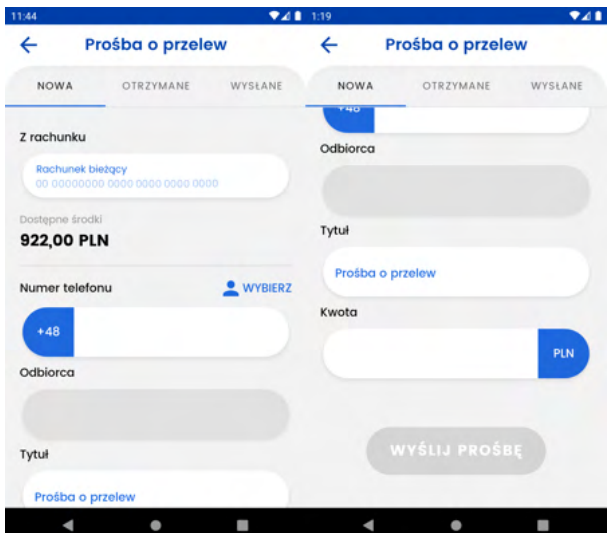

Po poprawnym wypełnieniu wymaganych pól należy kliknąć **Wyślij prośbę**.

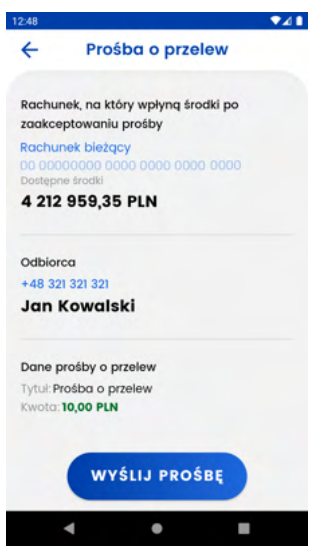

Jeśli wszyskie informacje się zgadzają należy kliknąć **Wyślij prośbę**

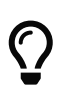

Podczas wybierania odbiorcy możliwe jest wyszukiwanie po nazwie kontaktu, numery telefonów zarejestrowane w usłudze BLIK są oznaczone jej logo.

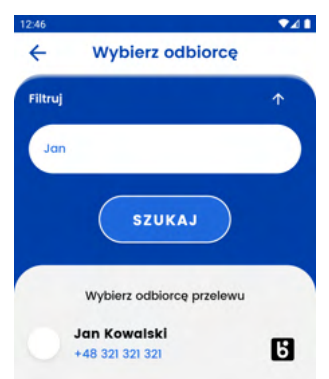

### **Akceptacja/odrzucenie oczekującej prośby**

Aby wykonać akcje na prośbie, należy przejść do wybranej prośby klikając na nią.

Aby potwierdzić wykonanie prośby, należy kliknąć **Wykonaj**, a następnie potwierdzić tę akcję ponownie klikając **Wykonaj**.

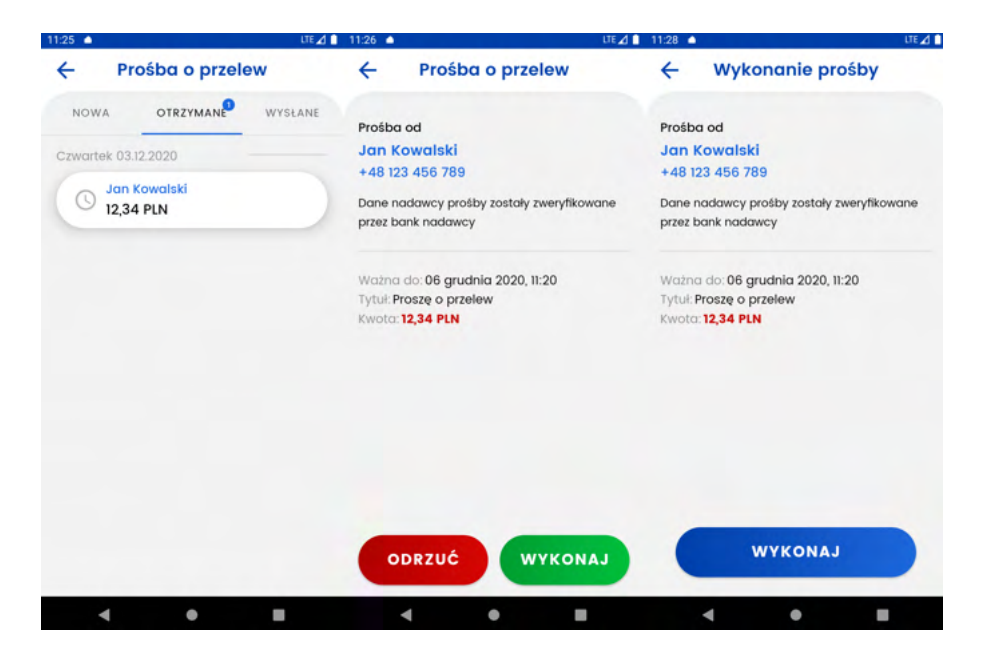

Aby odrzucić prośbę o przelew należy kliknąć **Odrzuć** a następnie potwierdzić tą akcję ponownie klikając **Odrzuć**.

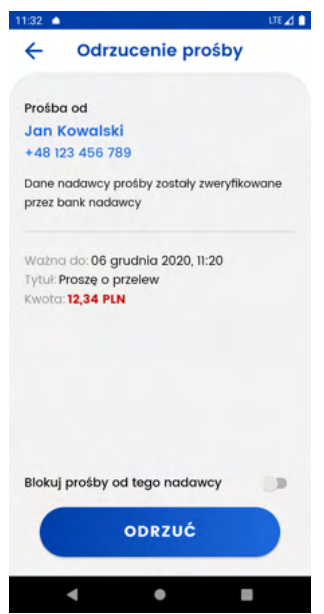

Podczas odrzucania prośby można również zablokować otrzymywanie próśb od tego nadawcy, w tym celu należy przesunąc suwak **Blokuj prośby od tego nadawcy**.

#### **Przeglądnie wysłanych próśb**

Przeglądanie wysłanych próśb o przelew odbywa się w zakładce **Wysłane**.

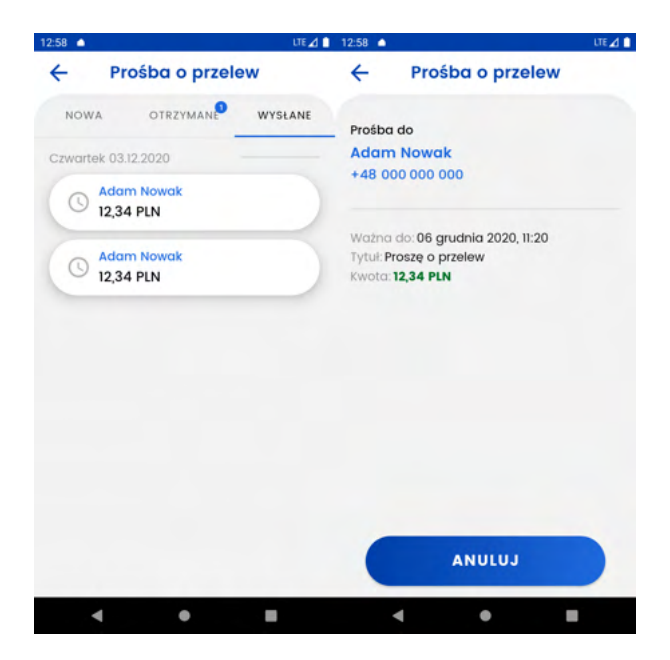

Jeśli prośba o przelew nie jest odrzucona ani zrealizowana jest możliwość anulowanie prośby, w tym celu należy kliknąć przycisku **Anuluj**

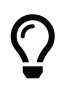

Aby przejść do ekranu z prośbami o przelew można też posłużyć się skrótem na ekranie głównym.

### <span id="page-56-0"></span>**9.3.3. Przelew na telefon**

Aby przejść do przelewu na telefon, należy kliknąć **Przelew na telefon**. Wysłanie tego typu przelewu jest też możliwe po wejściu w zakładkę *Przelewy*

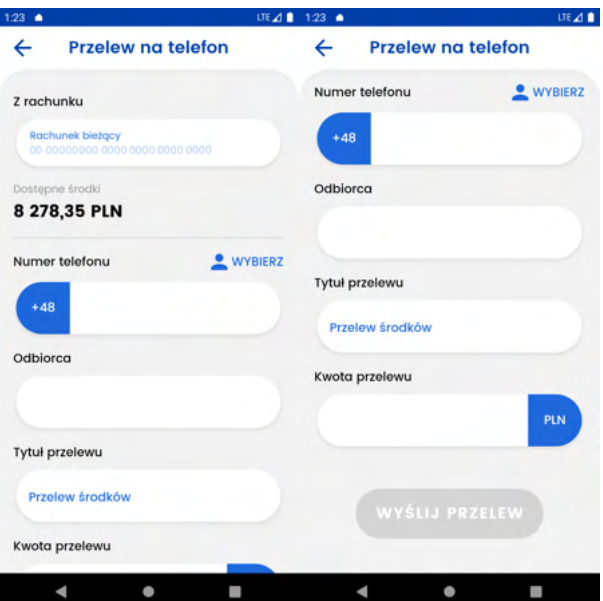

Aby wysłać przelew należy wypełnić wszystkie pola a następnie kliknąć **Wyślij przelew**.

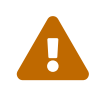

 Przelew na telefon możliwy jest tylko gdy numer telefonu odbiorcy jest zarejestrowany w BLIK.

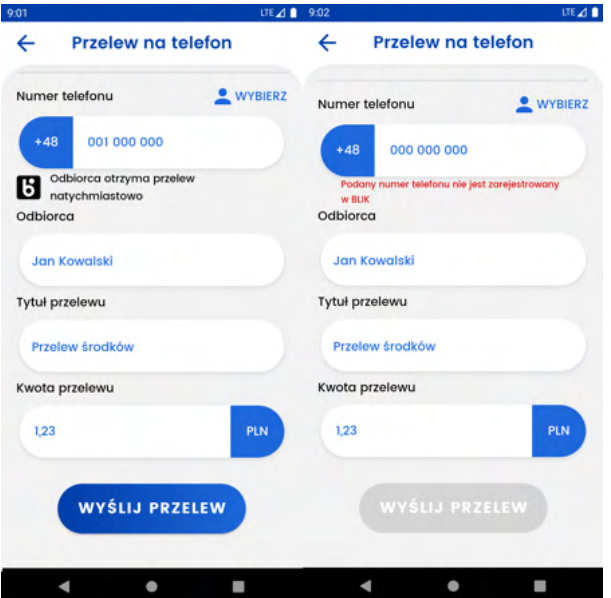

Aby wybrać telefon z książki adresowej należy kliknąć **Wybierz**, numery telefonów z dostępną opcją przelewów na telefon, są oznaczone logiem BLIK.

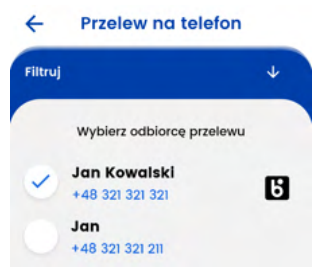

Jeżeli wszyskie dane sa poprawne należy kliknąć **Wyślij przelew**, następnie należy ponownie sprawdzić poprawność danych, jeśli wszystko się zgadza ponownie klinąć **Wyślij przelew**.

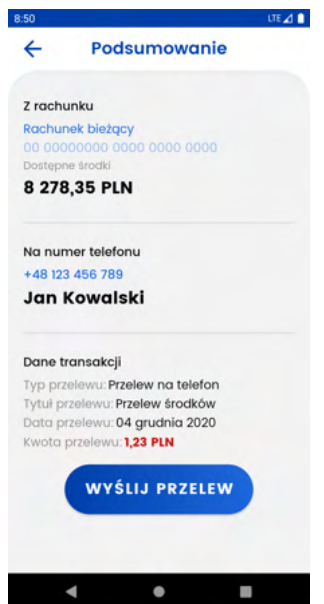

Po wprowadznieniu poprawnego kodu pin i kliknięciu **Potwierdź** przelew zostanie wysłany.

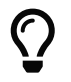

Aby przejść do ekranu z przelewem na telefon można też posłużyć się skrótem na ekranie głównym.

## <span id="page-58-0"></span>**10. Rozparowywanie**

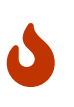

**Pamiętaj, aby przed ewentualną dezinstalacją aplikacji koniecznie usunąć z niej profil(e) (rozparować ją)!**

Jeśli aplikacja zostanie usunięta z urządzenia bez wcześniejszego rozparowania, nie będzie możliwe wykonanie autoryzacji bez kontaktu z pracownikiem banku.

Proces usuwania profilu z urządzenia można przeprowadzić na 2 niezależne sposoby: Sposób 1. W systemie eBankNet (w przeglądarce internetowej) Sposób 2. W aplikacji mobilnej

### <span id="page-58-1"></span>**10.1. W systemie eBankNet**

- Zaloguj się poprzez przeglądarkę internetową do systemu bankowości elektronicznej
- Wybierz kafelek **Mój profil** z głównego menu
- Wybierz zakładkę **Aplikacja mobilna** z bocznego menu
- W zakładce **Urządzenie** wybierz symbol krzyżyka **Usuń** obok nazwy urządzenia, które chcesz usunąć.

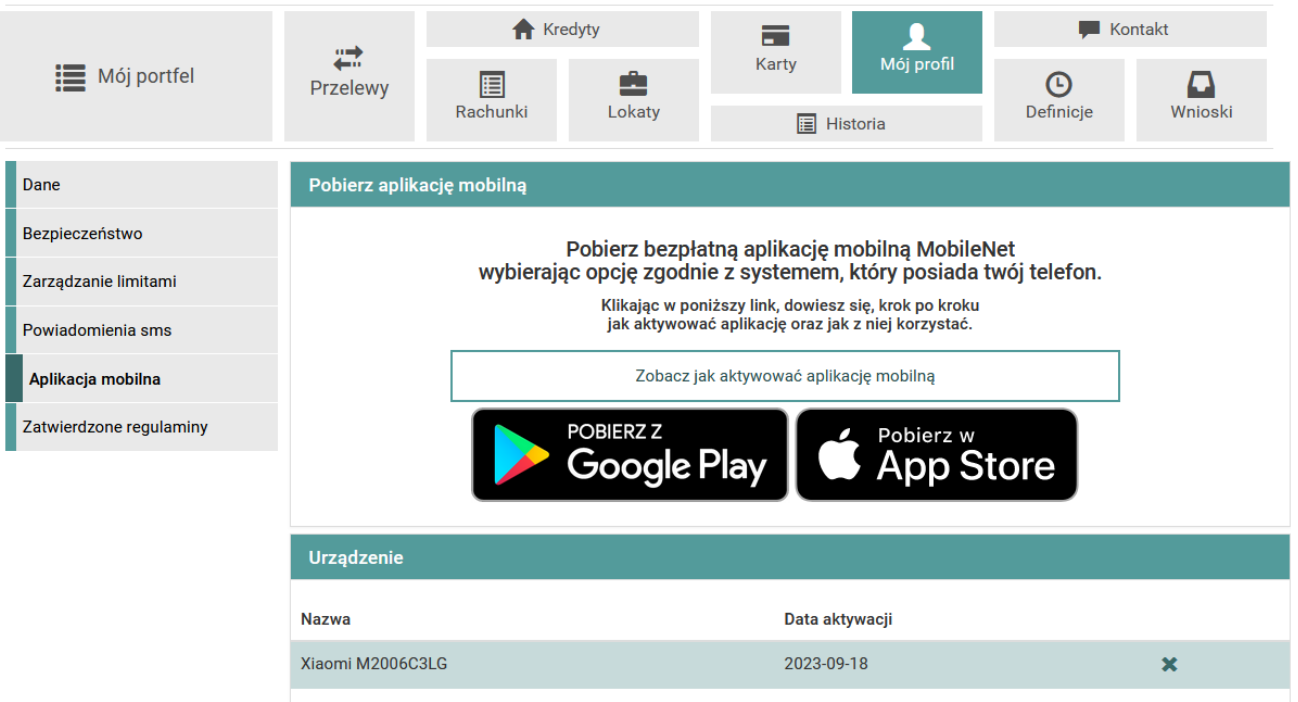

- Pojawi się ekran **Usuwanie urządzenia mobilnego**. W polu edycji wprowadź hasło do systemu eBankNet.
- Następnie kliknij przycisk **Usuń**.

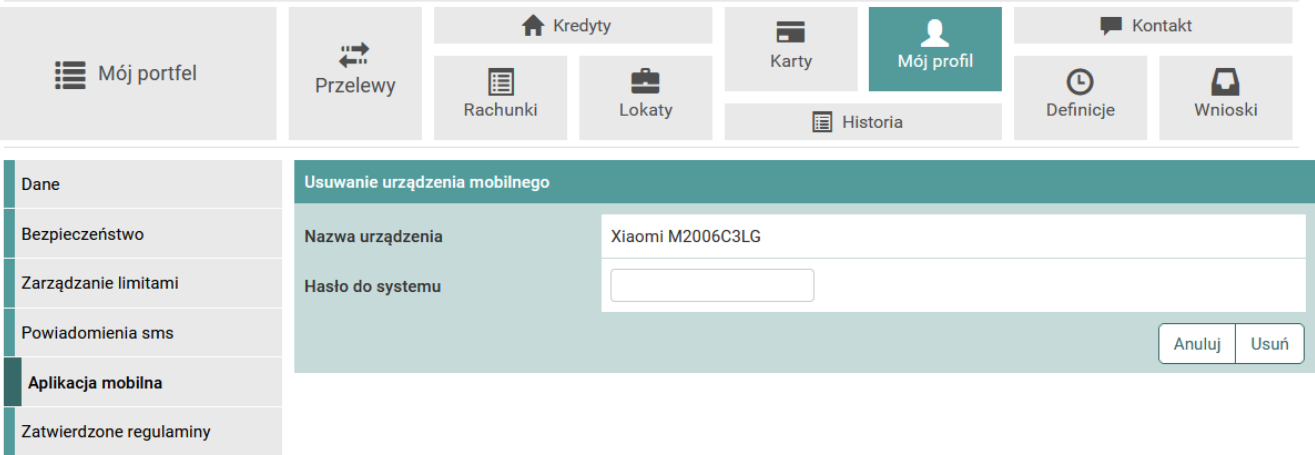

• Po wykonaniu powyższych operacji nastąpi przeładowanie do poprzedniego widoku, ale już bez widocznego urządzenia. W miejscu sekcji **Urządzenie** zobaczysz sekcję **Aktywacja aplikacji mobilnej**. Widok ten jest potwierdzeniem poprawnie przeprowadzonego procesu rozparowania.

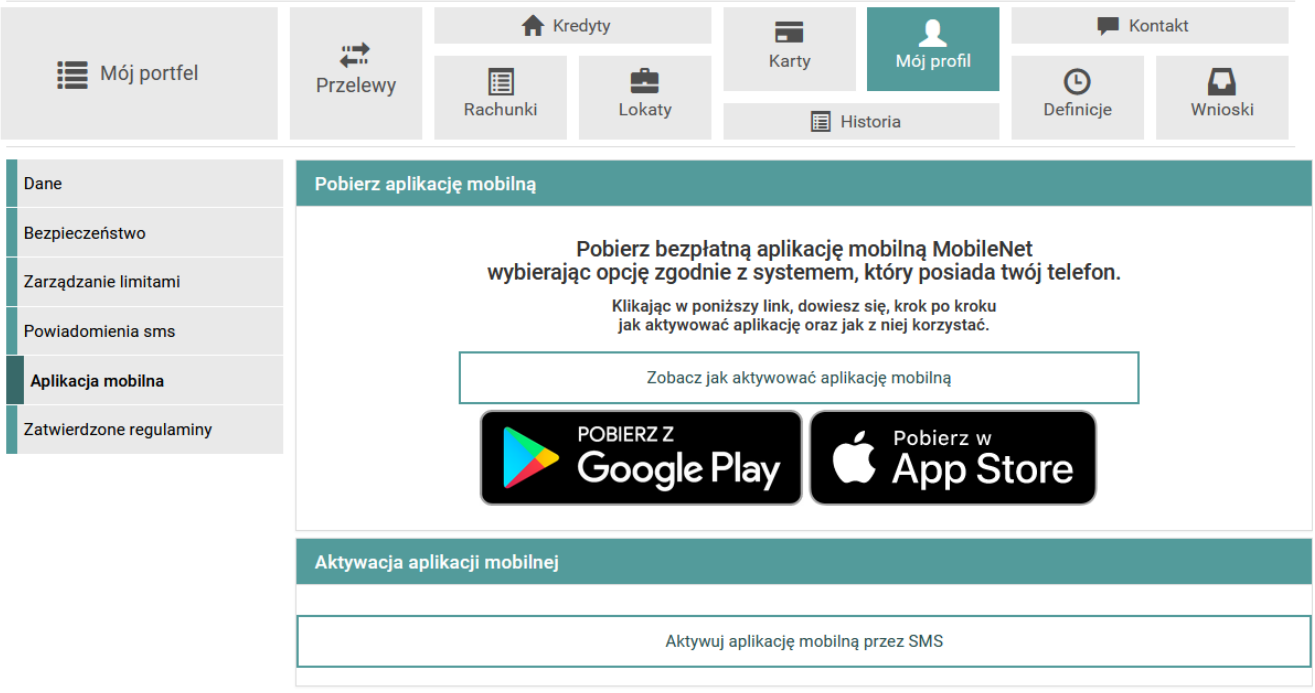

## <span id="page-59-0"></span>**10.2. W aplikacji mobilnej**

- Zaloguj się do profilu w aplikacji mobilnej
- Z poziomu ekranu "Start" z dolnego panelu wybierz **Więcej**.

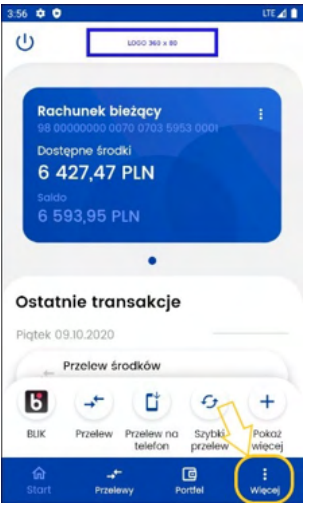

• Wybierz przycisk **Ustawienia**.

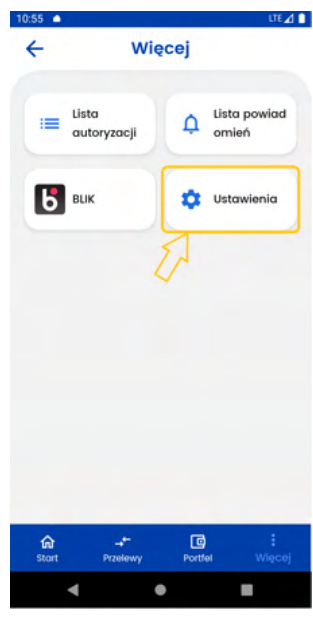

• Następnie wybierz opcję **Usuń profil**

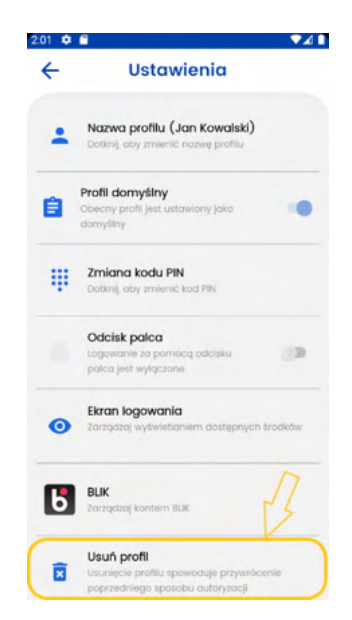

- Pojawi się okno potwierdzenia wykonywanej operacji. Wybierz **TAK**.
- Zostaniesz poproszony o podanie kodu PIN, aby dokończyć proces usuwania profilu. Następnie

wybierz **Zatwierdź**.

• Po wszystkim nastąpi przeniesienie do ekranu powitalnego aplikacji z jednoczesnym komunikatem **Usunięto profil.**

Proces usuwania profilu zakończony!

## <span id="page-62-0"></span>**11. MobileNet Family**

Aplikacja mobilna dostępna jest również dla dzieci w przedziale wiekowym 6-12 lat (od momentu ukończenia 6 lat do czasu 13 urodzin), oferując prostą i bezpieczną platformę, która pozwala najmłodszym klientom na zrozumienie podstawowych zasad funkcjonowania bankowości, a także rozwija zdolności do zarządzania własnymi finansami. Korzystając z aplikacji, dziecko ma możliwość przeglądania produktów oraz historii transakcji.

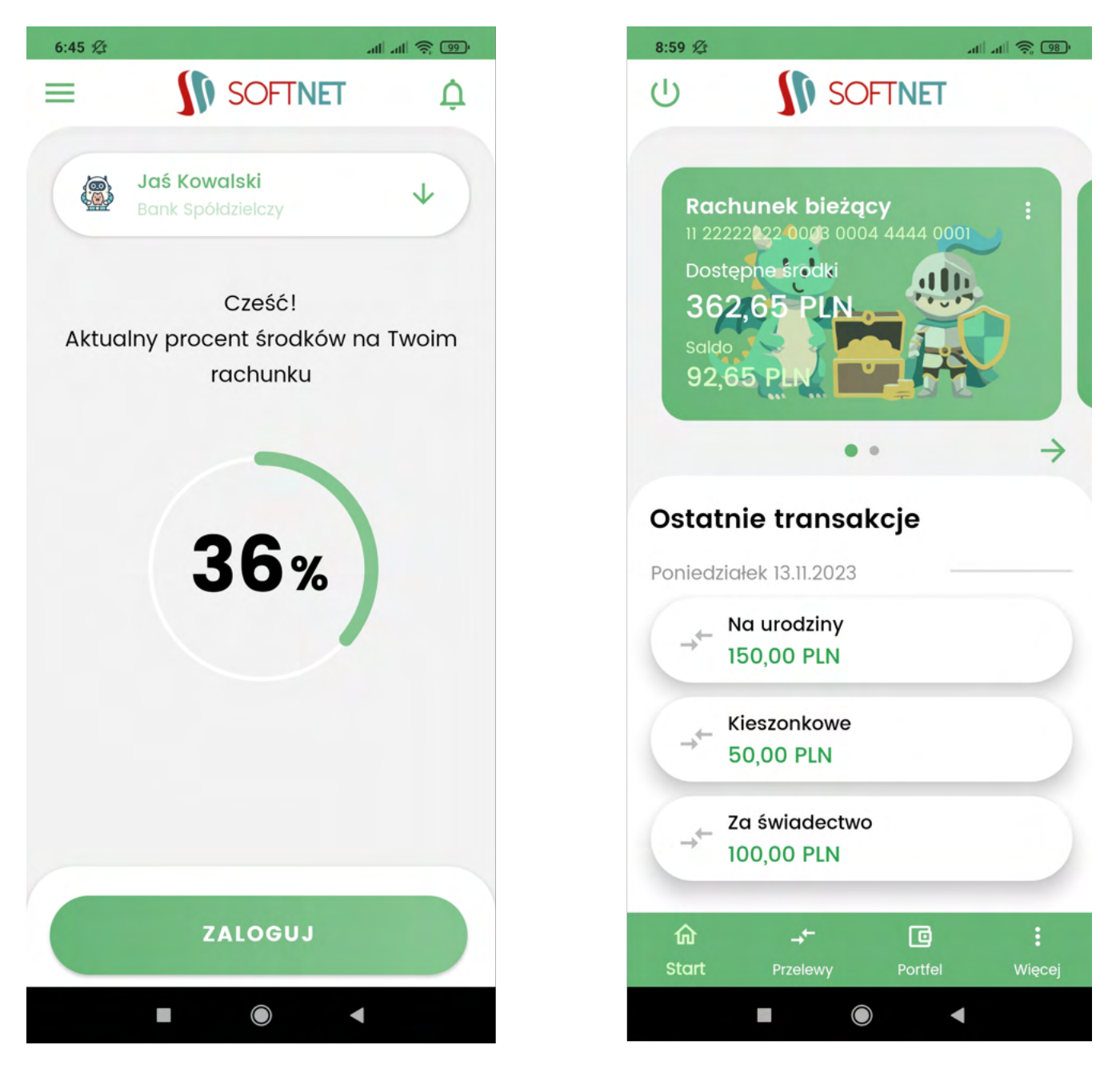

## <span id="page-62-1"></span>**11.1. Widok listy dzieci w aplikacji rodzica**

Rodzic w zakładce *Więcej* > *Rodzina* ma dostęp do listy swoich dzieci. Jeśli dziecko nie jest widoczne na tej liście, należy udać się z nim do placówki banku, aby zawrzeć odpowiednią umowę.

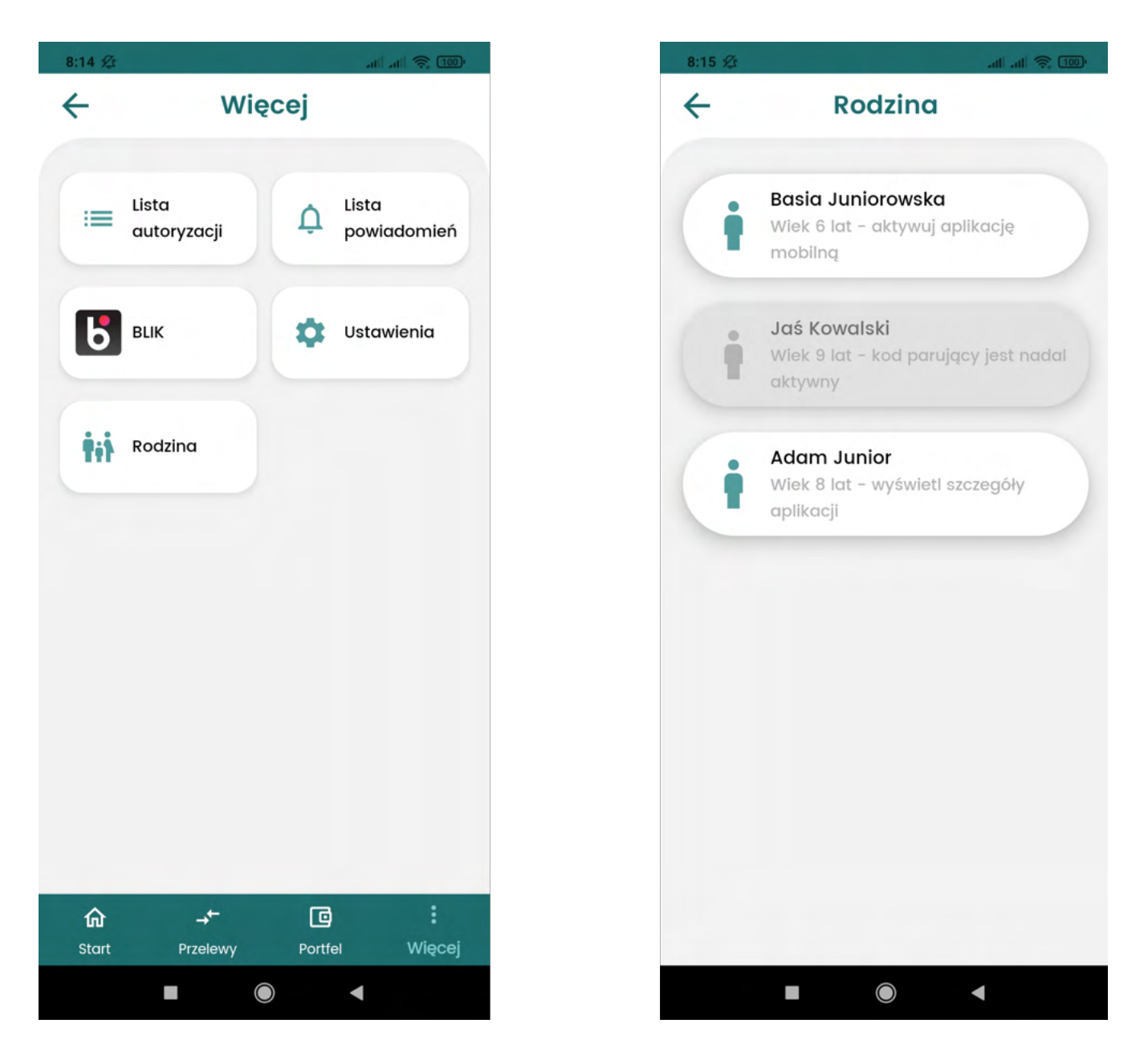

### <span id="page-63-0"></span>**11.2. Generowanie kodu parującego dla aplikacji dziecka**

Generowanie kodu parującego do sparowania aplikacji dla dziecka poniżej 13 roku życia odbywa się w aplikacji mobilnej rodzica.

Rodzic, wybierając z listy dziecko, które nie sparowało jeszcze swojej aplikacji, ma możliwość wygenerowania dla niego kodu parującego. Podczas tego procesu zostaje poproszony o wskazanie systemu operacyjnego zainstalowanego na telefonie dziecka w celu ułatwienia zainstalowania aplikacji. Wygenerowany kod QR należy zeskanować urządzeniem dziecka i zainstalować aplikację ze wskazanej strony internetowej. Następnie, po kliknięciu *Dalej* i podaniu kodu PIN, wygenerowany zostanie kod parujący *do aplikacji dziecka*, który *przyjdzie na numer telefonu rodzica*.

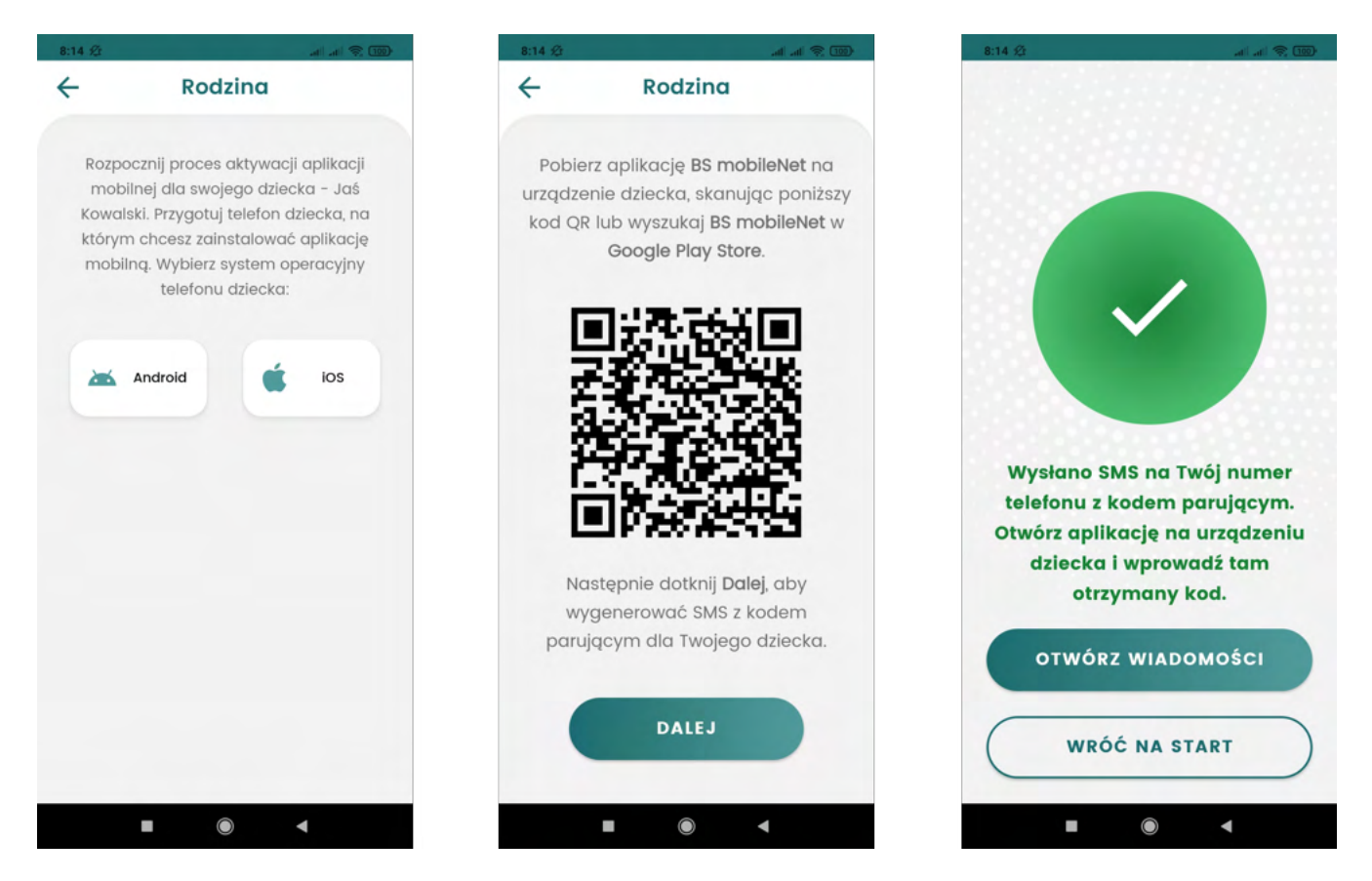

Ostatni widok pozwala również bezpośrednio przejść do aplikacji obsługującej wiadomości SMS za pomocą przycisku *Otwórz wiadomości*.

## <span id="page-64-0"></span>**11.3. Podgląd sparowanej aplikacji dziecka**

Po wybraniu z listy dziecka, które ma już sparowaną aplikację, rodzic ma dostęp do następujących danych:

- imię i nazwisko
- wiek
- data i godzina sparowania aplikacji
- nazwa urządzenia

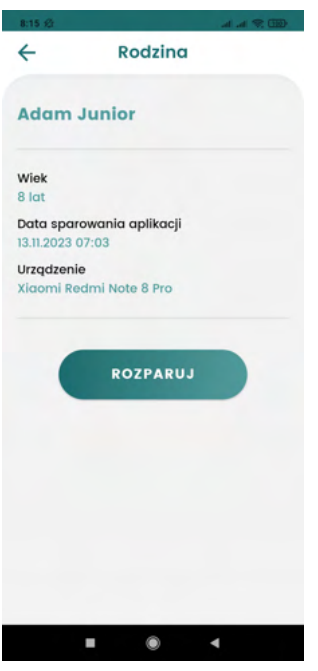

## <span id="page-65-0"></span>**11.4. Rozparowanie aplikacji dziecka**

Z poziomu aplikacji rodzica istnieje możliwość rozparowania aplikacji dziecka. Aby to zrobić, należy wybrać dziecko ze sparowaną aplikacją i na widoku szczegółów kliknąć przycisk *Rozparuj*. Operacja wymaga potwierdzenia kodem PIN. Po pomyślnym rozparowaniu aplikacji dziecka, wyświetla się widok jak poniżej.

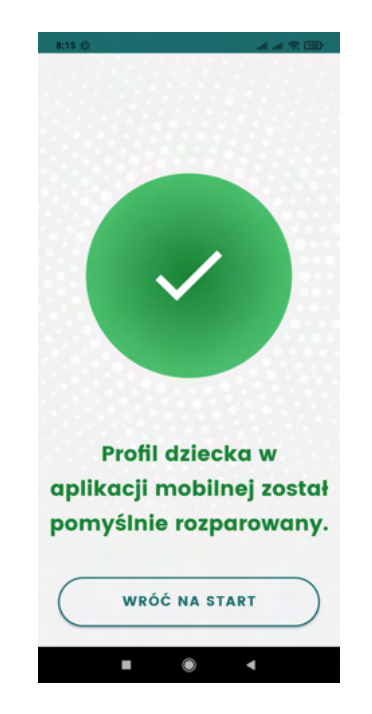